Министерство науки и высшего образования Российской Федерации

Федеральное государственное бюджетное образовательное учреждение высшего образования «Оренбургский государственный университет»

А. И. Сергеев, А. С. Русяев

# **АВТОМАТИЗАЦИЯ ПОДГОТОВКИ ПРОИЗВОДСТВА С ИСПОЛЬЗОВАНИЕМ РЕШЕНИЙ «СПРУТ-ТЕХНОЛОГИЯ». SprutCAM**

Методические указания

Рекомендовано к изданию редакционно-издательским советом федерального государственного бюджетного образовательного учреждения высшего образования «Оренбургский государственный университет» для обучающихся по программе среднего профессионального образования по специальности 24.02.01 Производство летательных аппаратов

> Оренбург 2019

Рецензент: кандидат технических наук М. А. Корнипаев

#### С32 **Сергеев, А. И.**

Автоматизация подготовки производства с использованием решений «СПРУТ-Технология». SprutCAM: методические указания / А. И. Сергеев, А. С. Русяев. – Оренбург: ОГУ, 2019. – 47 с.

Методические указания содержат рекомендации и последовательность выполнения лабораторной работы, направленной на автоматизацию разработки управляющих программ с применением решений «СПРУТ-Технология».

Методические указания предназначены для обучающихся по программе среднего профессионального образования по специальности 24.02.01 Производство летательных аппаратов. Издание может быть полезно и для студентов других направлений подготовки при изучении дисциплин, связанных с производственным оборудованием с числовым программным управлением

Методические указания подготовлены в рамках проекта по совершенствованию содержания и технологий целевого обучения студентов в интересах организаций оборонно-промышленного комплекса («Новые кадры ОПК-2016»).

> УДК 004:621.9 ББК 32.973-018я7

© Сергеев А.И., Русяев А.С., 2019 © ОГУ, 2019

# Содержание

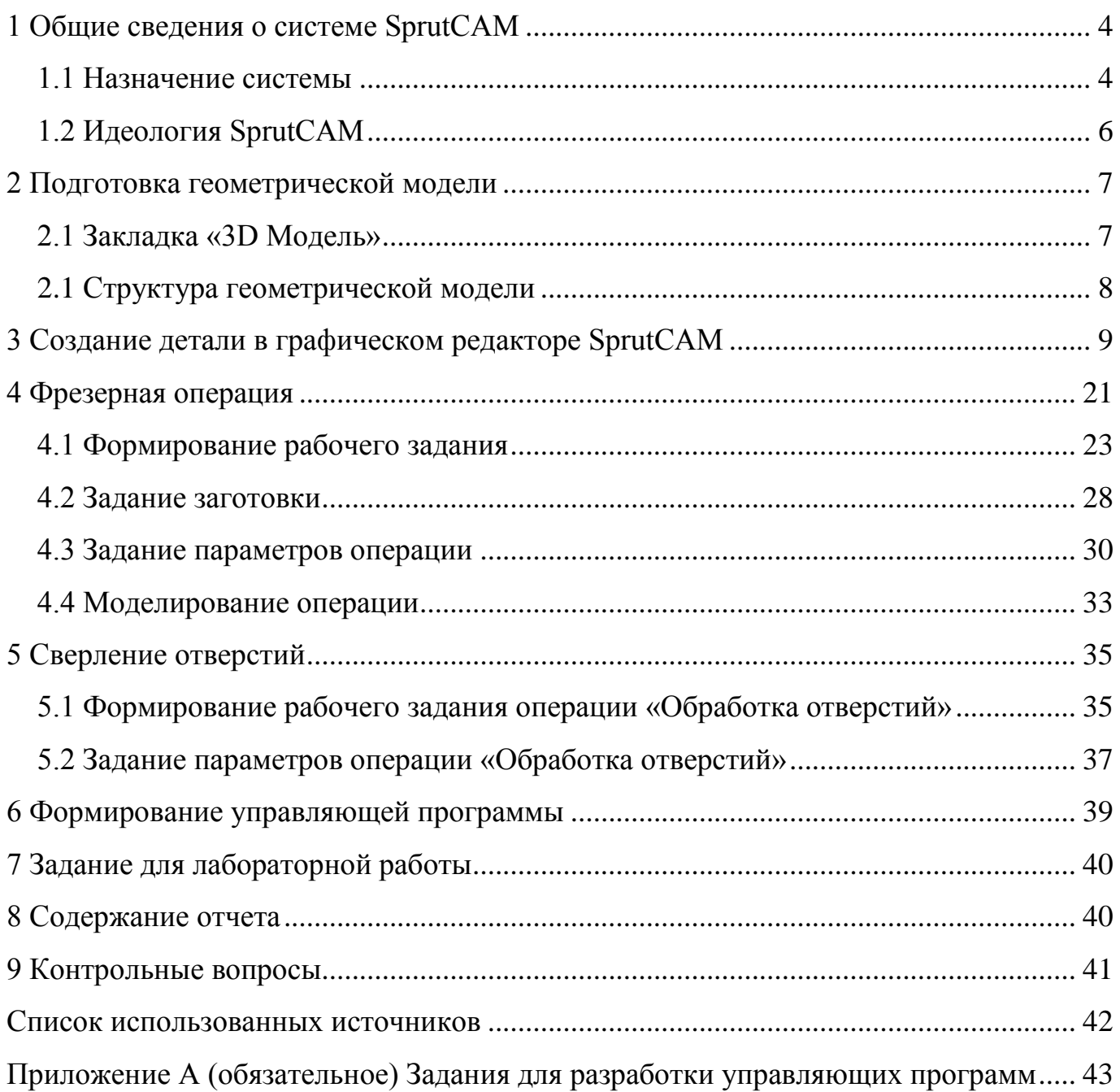

# **1 Общие сведения о системе SprutCAM**

<span id="page-3-0"></span>Цель лабораторной работы: изучить систему подготовки управляющих программ для станков с числовым программным управлением (ЧПУ) SprutCAM.

#### **1.1 Назначение системы**

<span id="page-3-1"></span>SprutCAM – полнофункциональная CAM-система, предназначенная для разработки управляющих программ (УП) для обработки деталей различной сложности на фрезерных, токарных, режущих станках, роботах, токарно-фрезерных обрабатывающих центрах с ЧПУ c количеством непрерывных осей до пяти и электроэрозионных станков с 2-x и 4-х координатной обработкой. Область применения SprutCAM: изготовление штампов, пресс-форм, литейных форм, деталей машин и конструкций, гравировка и вырезка надписей и изображений [1].

Важными отличительными особенностями системы являются:

– развитые средства импорта и преобразования геометрической модели;

– сквозная передача состояния заготовки между этапами и различными видами обработки;

– расширенный набор функций управления параметрами технологических операций;

– множество методов оптимизации обработки;

– обязательный контроль на подрезание на всех стадиях расчета траектории;

– реалистичное моделирование обработки;

– полный контроль столкновений узлов станка с обрабатываемой деталью;

– простота в освоении и использовании.

Геометрическая модель изготавливаемой детали, заготовки, оснастки может быть подготовлена в любой системе автоматизированного проектирования (САПР) и передана в SprutCAM через файл формата IGES, DXF, STL, VRML, Postscript, 3dm, SGM, STEP или Parasolid. SprutCAM имеет множество функций для последующего преобразования модели, а также встроенную среду двумерных параметрических построений для создания и редактирования 2D-элементов.

Система имеет четыре основных режима работы:

- подготовка геометрической модели;
- дополнительные двумерные построения;
- формирование процесса обработки;
- моделирование обработки.

Управление режимами работы производится выбором соответствующих закладок на панели главного окна системы «3D Модель», «2D Геометрия», «Технология», «Моделирование». Пользовательский интерфейс представлен на рисунке 1.

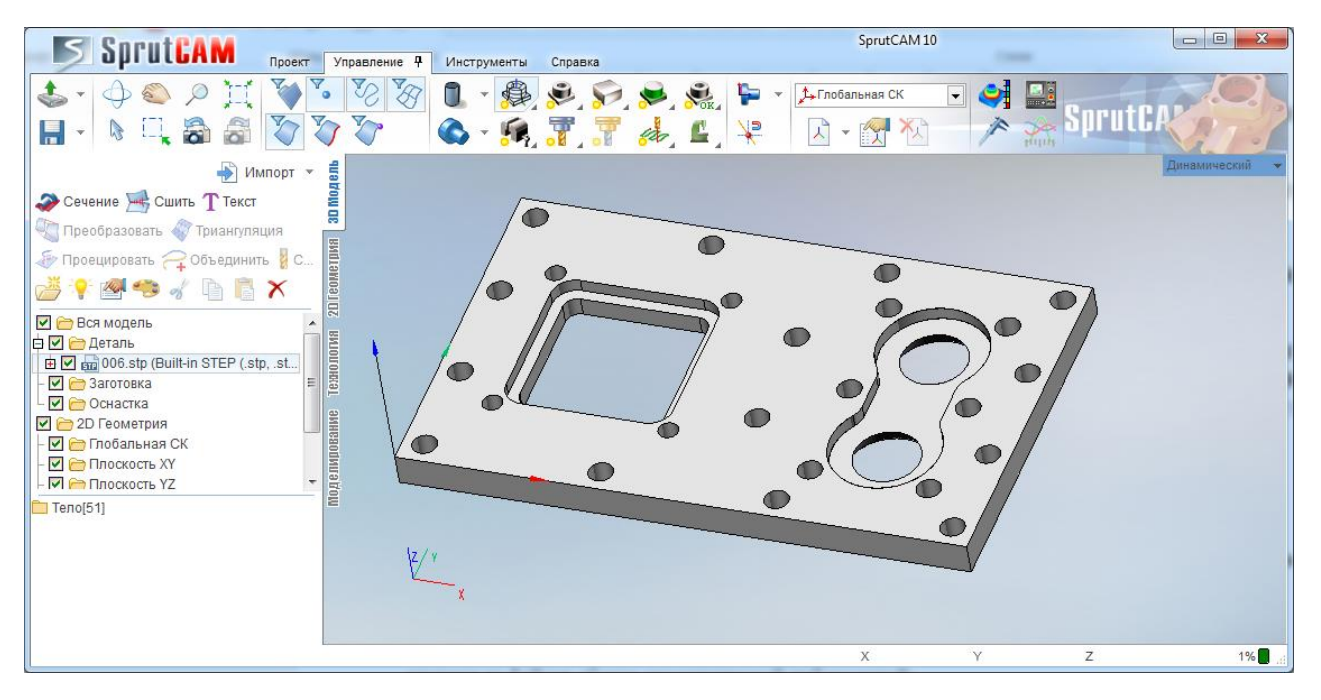

Рисунок 1 – Пользовательский интерфейс системы SprutCAM

В режиме подготовки геометрической модели производится импорт из файлов передачи геометрической информации, корректировка структуры геометрической модели, пространственные преобразования объектов, генерация новых элементов из существующих, управление визуальными свойствами объектов.

Встроенная среда двумерных геометрических построений позволяет создавать двумерные геометрические объекты в главных плоскостях систем координат. Среда имеет средства построения параметризованных геометрических моделей и возможность их привязки к координатам трехмерной модели.

В режиме «Технология» задаётся изготавливаемая деталь, исходная заготовка, применяемая оснастка и формируется процесс обработки детали, который представляет собой последовательность технологических операций различных типов. Изменение их очередности и редактирование параметров возможны на любом этапе проектирования техпроцесса. При создании новой технологической операции система автоматически устанавливает весь набор параметров операции в значения «По умолчанию» с учетом метода обработки и геометрических параметров детали. Набор доступных технологических операций определяется конфигурацией SprutCAM и выбранным типом оборудования (из списка удаляются те типы операций, которые невозможно выполнить на указанном станке).

С закладки «Технология» осуществляется доступ к постпроцессору для генерации управляющих программ. Файлы настройки на различные системы ЧПУ формируются «Генератором постпроцессоров».

Режим «Моделирование» предназначен для эмуляции процесса обработки, спроектированного в режиме «Технология». Кроме реалистичного отображения процесса обработки производится контроль на столкновение инструмента и оправки с деталью и оснасткой и контроль на превышение допустимых значений технологических параметров.

### <span id="page-5-0"></span>**1.2 Идеология SprutCAM**

В общем случае для создания процесса обработки сначала следует задать модель изготавливаемой детали, исходную заготовку и оснастку. После этого надо сформировать последовательность обработки, операция за операцией. Для каждой операции указывается что и как требуется обработать. Обычно это какая-либо часть детали или деталь целиком и общие требования к процессу обработки, такие как высота гребешка, максимальный угол врезания, способы подхода и т.п. По введенной информации система автоматически рассчитает оптимальную траекторию с учетом заданных параметров. При этом по умолчанию считается, что каждая следующая операция получает ту же деталь и оснастку, что и предыдущая, а в качестве начальной заготовки каждой последующей операции передаётся весь материал, который остался после обработки предыдущей операцией. То есть, как и при реальной обработке, промежуточная заготовка изменяется от операции к операции, постепенно изменяясь по форме от начальной заготовки к конечной детали.

Порядок действий для получения управляющей программы для станка с ЧПУ, в общем случае, сводится к последовательности действий:

– импорт геометрической модели;

– формирование модели изготавливаемой детали, начальной заготовки и оснастки в корневом узле техпроцесса;

– создание последовательности технологических операций, назначение их параметров и расчет;

– генерация управляющей программы.

При создании новой технологической операции система автоматически устанавливает весь набор параметров операции в значения по умолчанию с учетом метода обработки и геометрических параметров детали. Таким образом, в любой момент времени операция готова к расчету и не требует рутинного ввода множества параметров. Изменение очередности технологических операций и редактирование их параметров возможны на любом этапе проектирования техпроцесса.

В SprutCAM всегда соблюдается правило: деталь не должна «зарезаться» ни при каких обстоятельствах, будь то рабочий ход, переход, подход, врезание или засверливание. И это не зависит ни от инструмента, ни от типа обработки, ни от параметров. Технолог устанавливает способ обработки, а система генерирует управляющую программу так, чтобы удалить материал вне модели.

Интерфейс системы SprutCAM не накладывает ограничений на возможность изменений параметров и не регламентирует последовательности действий технолога. Каждая модификация какого-либо параметра приводит к соответствующим изменениям на схематических рисунках экранных форм. Это позволяет значительно сократить сроки освоения системы и время работы с документацией.

# <span id="page-6-0"></span>**2 Подготовка геометрической модели**

#### **2.1 Закладка «3D Модель»**

<span id="page-6-1"></span>Переход в режим подготовки геометрической модели осуществляется выбором закладки «3D Модель» в главном окне системы.

В режиме «3D Модель» производится:

- импорт из файлов обмена геометрической информацией;
- корректировка структуры геометрической модели;
- пространственные преобразования геометрических объектов;
- генерация новых элементов из существующих;
- управление визуальными свойствами объектов.

Доступ к элементам модели осуществляется, как через окно структуры модели, так и посредством интерактивного выбора на экране. Вызов различных функций может производиться через контекстное меню графического окна и окна структуры модели. Кнопки вызова часто используемых функций вынесены на инструментальную панель закладки.

#### <span id="page-7-0"></span>**2.1 Структура геометрической модели**

Геометрическая модель в SprutCAM представляет собой дерево каталогов, или папок, внутри которых сгруппированы геометрические объекты. Работа со структурой геометрической модели напоминает работу с файловой системой в среде Windows. Также как и в файловой системе, все объекты внутри одной группы должны иметь разные имена. Наличие нескольких объектов с одинаковыми именами внутри одной группы не допускается.

В окне структуры геометрической модели (рисунок 2) сосредоточено большинство функций для корректировки структуры модели. При создании нового проекта автоматически генерируется главная группа геометрической модели – «Вся модель», которая содержит внутри предопределенные группы: «Деталь», «Заготовка», «Оснастка». Через группу «2D Геометрия» производится доступ к геометрическим объектам (контурам и точкам), построенным в среде двумерных параметрических построений. Все двумерные объекты сгруппированы в папки с именами локальных систем координат, в которых они построены. Объекты папки «2D Геометрия» автоматически обновляются при внесении любых изменений в среде двумерных построений. В силу этого они не могут быть удалены или трансформированы нигде, кроме как в среде 2D построений; разрешено лишь изменение их визуальных свойств. Объекты из группы «2D Геометрия» могут быть скопированы через буфер обмена и вставлены в другую группу. После этого скопированные объекты теряют связь со

средой двумерных построений и могут быть модифицированы или удалены как любой другой геометрический объект.

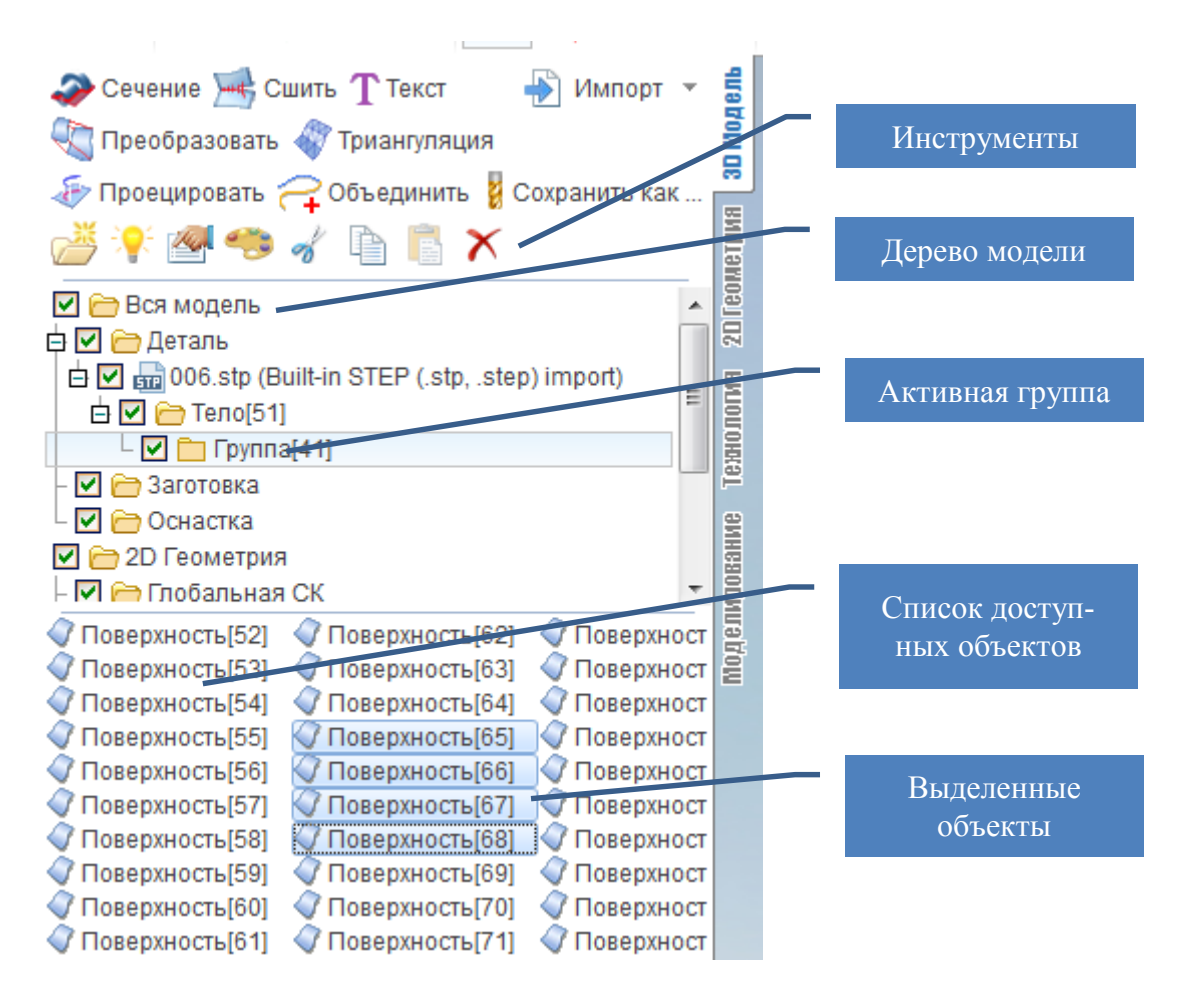

Рисунок 2 – Структура геометрической модели

Группа «Деталь» по умолчанию принимается в качестве изготавливаемой детали для всего технологического процесса. Поэтому рекомендуется импортировать и переносить в группу «Деталь» те геометрические объекты, которые описывают получаемую деталь. В группу «Заготовка» следует, при необходимости, заносить модель заготовки. При использовании заготовок простых форм папку лучше оставлять пустой. Группа «Оснастка» предназначена для размещения моделей прихватов, упоров, тисков, патронов и другой технологической оснастки.

# <span id="page-8-0"></span>**3 Создание детали в графическом редакторе SprutCAM**

В качестве примера рассмотрим процесс разработки управляющей программы для детали «Опора», представленной на рисунке 3.

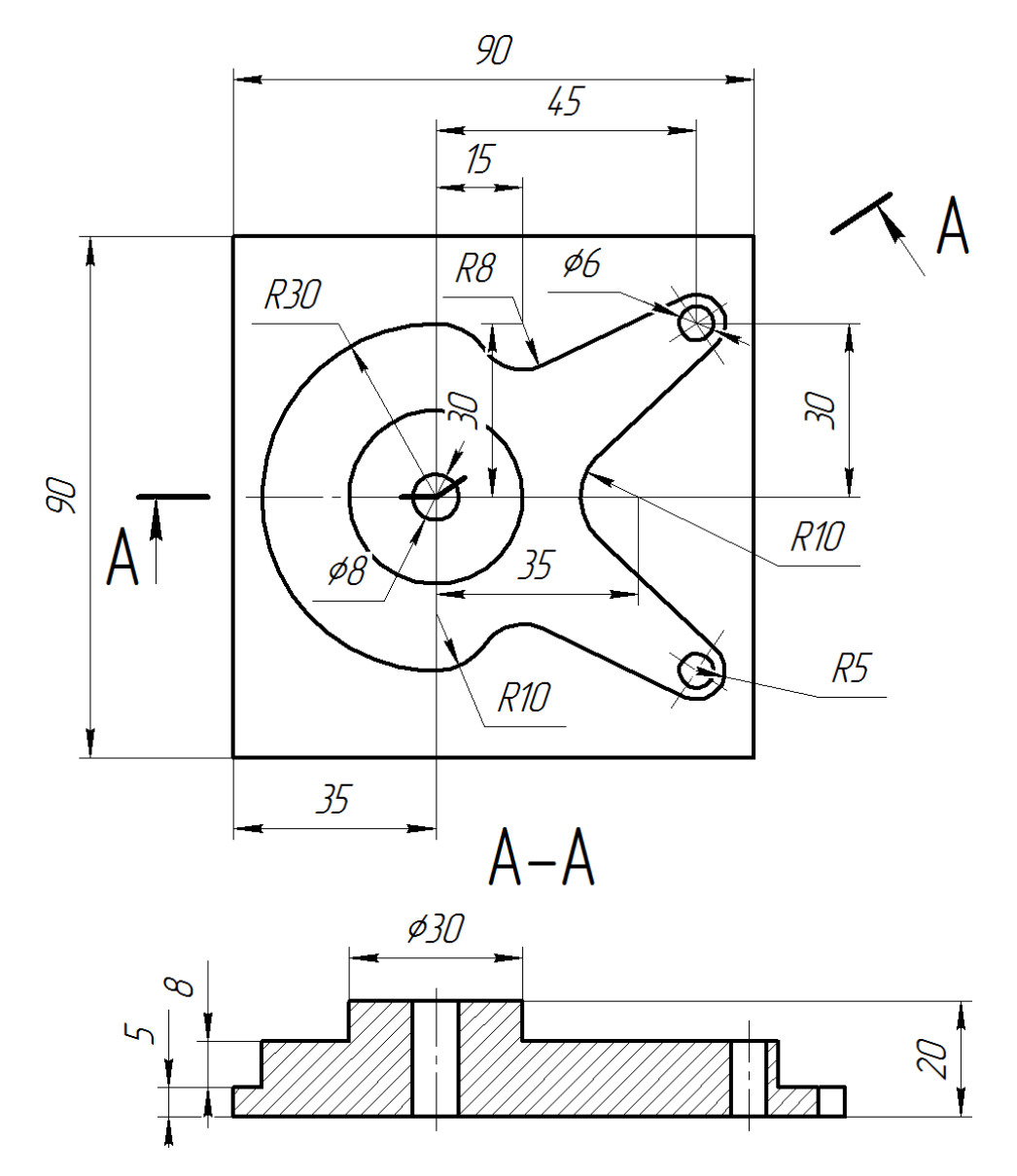

Рисунок 3 – Чертеж детали «Опора»

Для создания детали нужно выполнить следующие действия [2].

**Шаг 1.** Для создания нового проекта нужно нажать кнопку «Новый» или комбинацию клавиш «Ctrl+N». После того как проект создан, рекомендуется сразу его сохранить (кнопка «Сохранить» **[4]** или сочетание клавиш «Ctrl+S») и задать имя, например, «Opora».

**Шаг 2.** Задание рабочего вида. Задание рабочего вида требуется для ориентации будущей детали в пространстве. Для этого необходимо выбрать закладку «2D Геометрия» и на панели инструментов выбрать «Вид сверху» (рисунок 4, а). Также можно установить вид через контекстное меню, для этого нужно нажать правую кнопку мыши и в появившемся меню выбрать пункт «Вид $\rightarrow$ Фрезерные виды $\rightarrow$ Вид сверху» (рисунок 4, б).

| 厚   | ∱⊾Глобальная СК    | $\vert \textbf{\texttt{v}} \vert$ |          | 2D Геометрия<br>r                                                   |  |                                                        |  |            |                    |
|-----|--------------------|-----------------------------------|----------|---------------------------------------------------------------------|--|--------------------------------------------------------|--|------------|--------------------|
|     | Вид сверху         | muh                               |          | Вид                                                                 |  | Фрезерные виды                                         |  | <b>NEL</b> | Вид Сверху         |
|     | Вид спереди        |                                   | ✓        | Режим выбора<br>Вращение                                            |  | Динамический                                           |  |            | Вид Спереди        |
| 凨   | Вид справа         |                                   |          | Перемещение<br>Масштабирование<br>Увеличение рамкой<br>Показать всё |  | Новый вид (горизонтальный)<br>Новый вид (вертикальный) |  | 囗          | Вид справа         |
| 皥   | Вид сзади          |                                   |          |                                                                     |  | Закрыть вид                                            |  | ه          | Вид Сзади          |
| 口   | Вид слева          |                                   |          |                                                                     |  | Сохранить вид<br>Сохранить вид с масштабированием      |  | 国          | Вид Слева          |
| 佴   | Вид снизу          |                                   | ✓        | Режим визуализации<br>Отменить последний вид                        |  |                                                        |  | 戽          | Вид Снизу          |
| ِ ⊗ | Изометрия          |                                   |          | Восстановить последний вид                                          |  |                                                        |  | ◈          | Изометрия          |
| ◈   | Изометрия справа   |                                   |          |                                                                     |  |                                                        |  | ♦          | Изометрия справа   |
| ❀   | Изометрия обратная |                                   |          |                                                                     |  |                                                        |  | ◈          | Изометрия обратная |
| ⊗   | Изометрия слева    |                                   |          |                                                                     |  |                                                        |  | ◈          | Изометрия слева    |
|     |                    |                                   |          |                                                                     |  |                                                        |  |            |                    |
| a)  |                    |                                   | $\sigma$ |                                                                     |  |                                                        |  |            |                    |

Рисунок 4 – Способы задания вида

**Шаг 3.** Построение геометрии детали удобно начать с построения окружностей. В SprutCAM реализовано два способа построения окружности:

– задание окружности касательно к другим элементам (рисунок 5, а);

– задание окружности с указанием ее центра (рисунок 5, б).

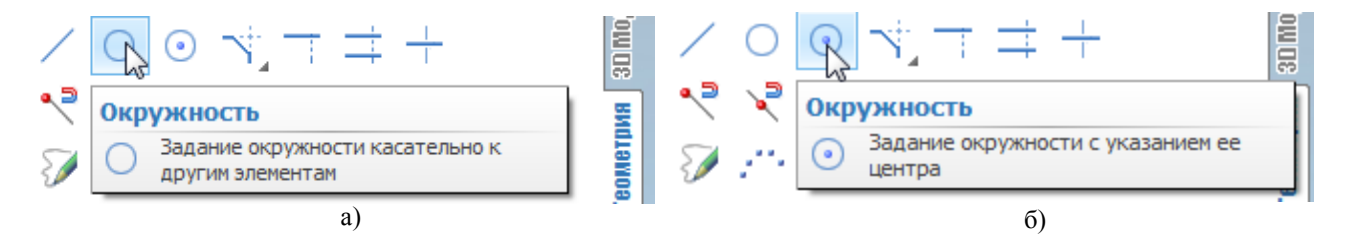

Рисунок 5 – Способы построения окружности

Воспользуемся вторым способом, для этого необходимо выбрать команду построения окружности в соответствии с рисунком 5, б, после этого становятся активными окна ввода координат центра *X, Y* и радиуса *R* окружности. Зададим параметры окружности, определяющей верхнюю ступень опоры, для этого координаты центра *X, Y* установим равными 0 мм, а в поле радиуса введем значение 15 мм, так как по чертежу эта окружность имеет диаметр 30 мм. В результате на экране должна отобразиться построенная окружность в соответствии с рисунком 6.

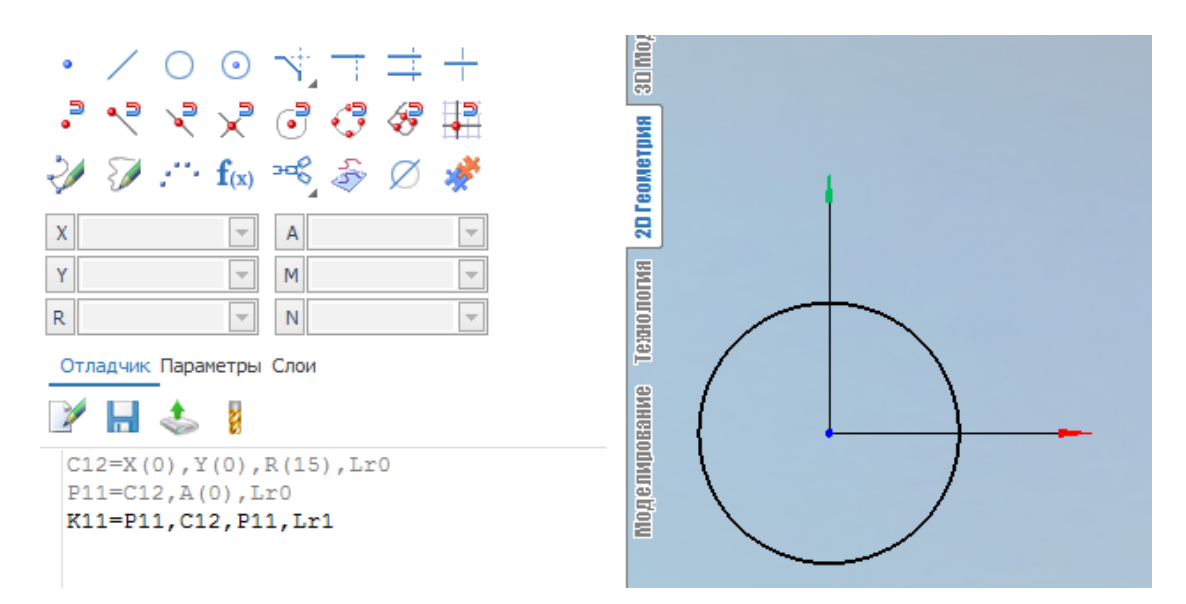

Рисунок 6 – Результат построения первой окружности

В левой части рисунка 6 видно текстовое представление построенной окружности, изменяя данные текстовые значения можно поменять координаты центра и величину радиуса окружности.

Этим же способом необходимо построить еще девять окружностей, размеры которых приведены в таблице 1.

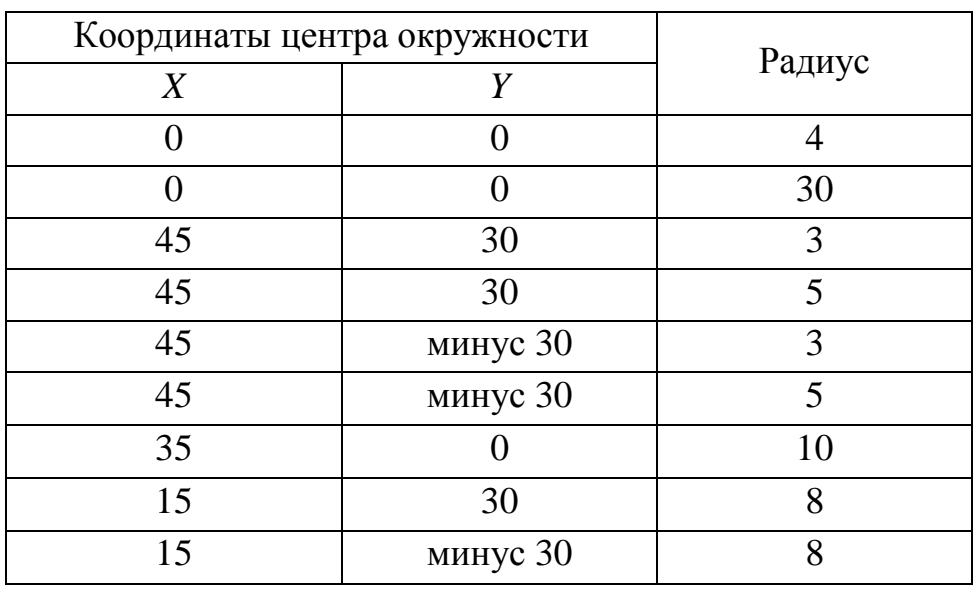

Таблица 1 – Параметры окружностей, в мм

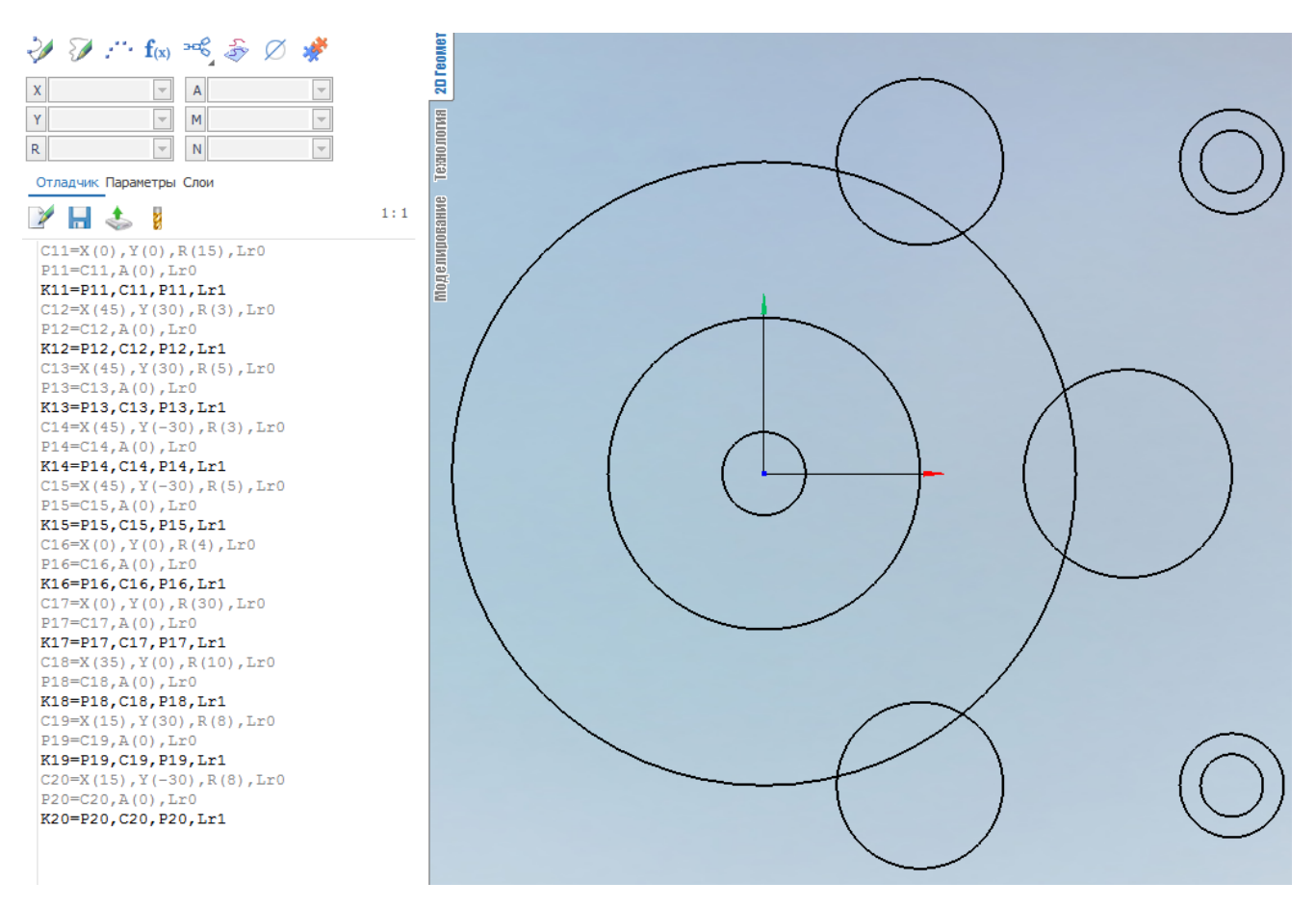

Рисунок 7 – Результат построения окружностей

**Шаг 4.** Следующий этап – построение отрезков. Для этого необходимо нажать кнопку «Отрезок» , предварительно отключив функцию привязок к центру окружности  $\bigcirc$ . Затем нужно выбрать окружности, к которым будет строится касательная (рисунок 8).

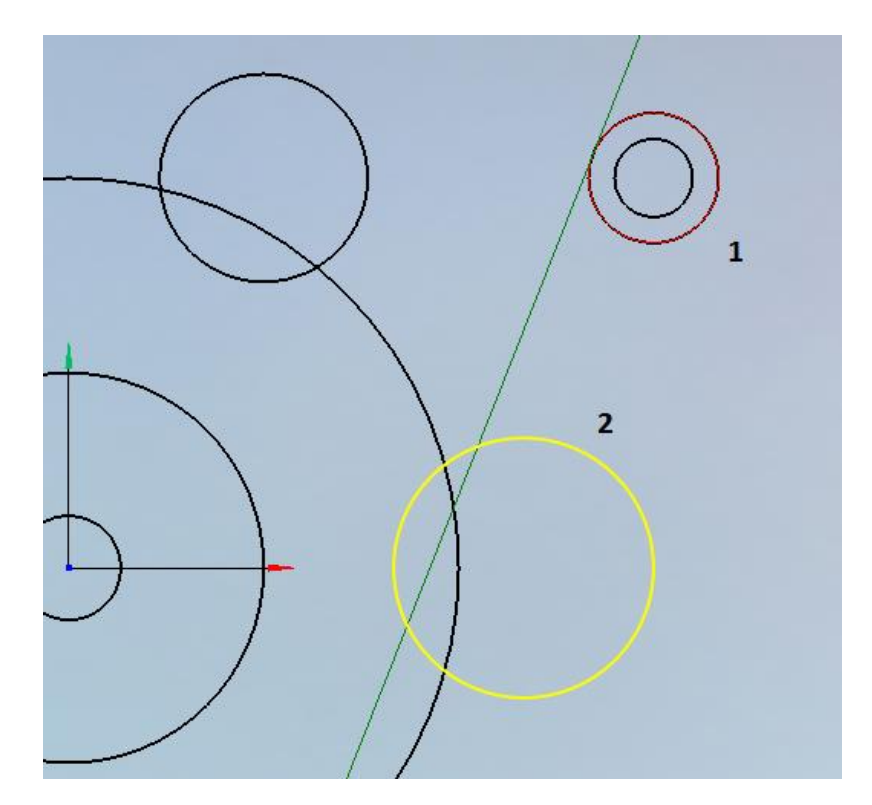

Рисунок 8 – Выбор окружностей для построения касательного отрезка

В результате система предложит варианты построения отрезков в виде фантомов, из которых нужно выбрать, как показано на рисунке 9, а. В результате будет построен отрезок, показанный на рисунке 9, б. Таким же образом необходимо построить еще три отрезка, чтобы результат построения соответствовал рисунку 10.

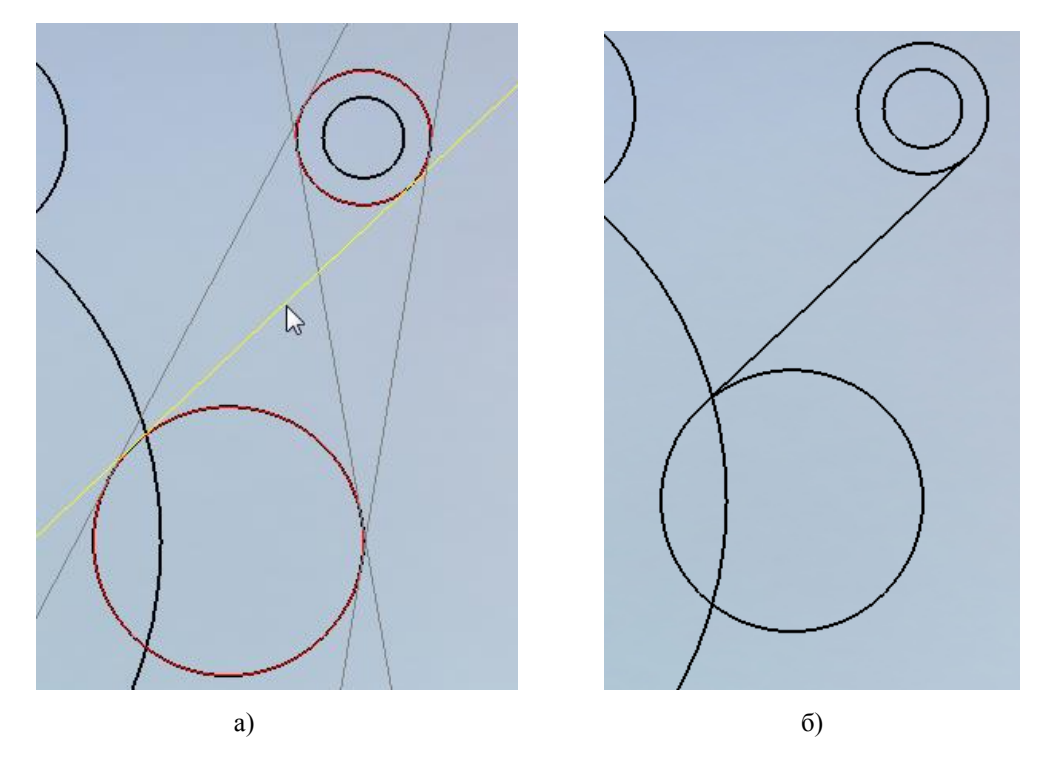

Рисунок 9 – Выбор фантома для построения касательного отрезка

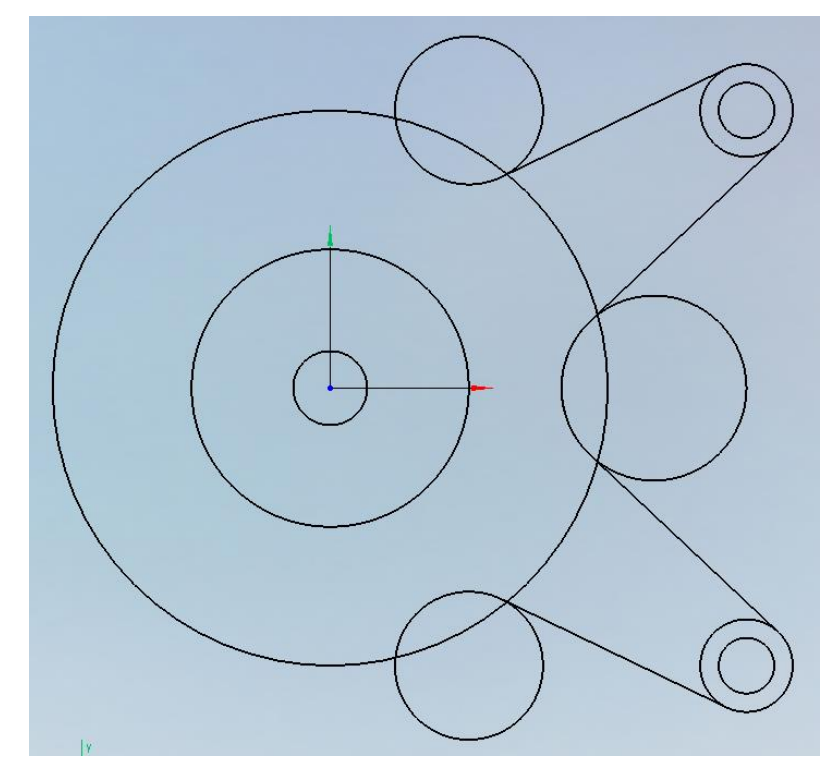

Рисунок 10 – Результат построения отрезков

Затем с помощью команды «Вырезать» необходимо удалить лишние элементы, при этом обратить внимание на точки соединения отрезков и окружностей, около которых возможны пересечения (рисунок 11).

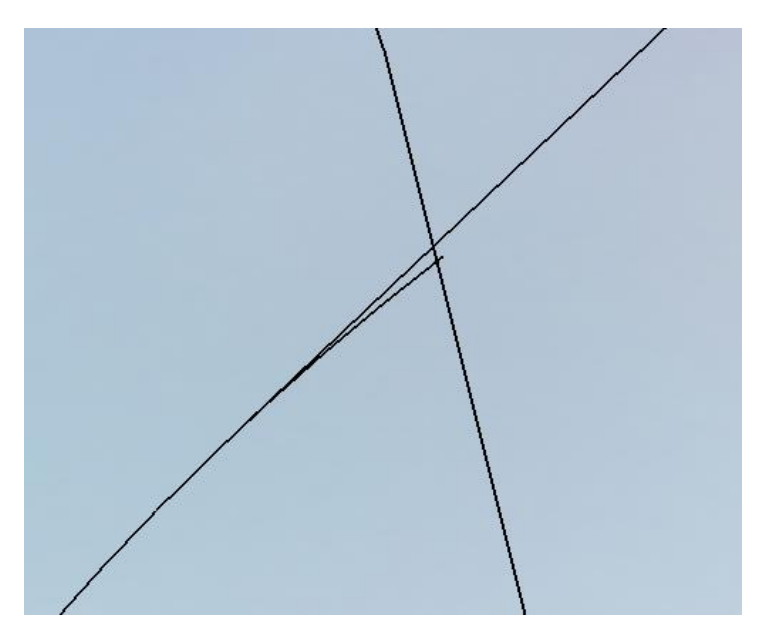

Рисунок 11 – Пересечение контуров

В результате должна получиться фигура, приведенная на рисунке 12.

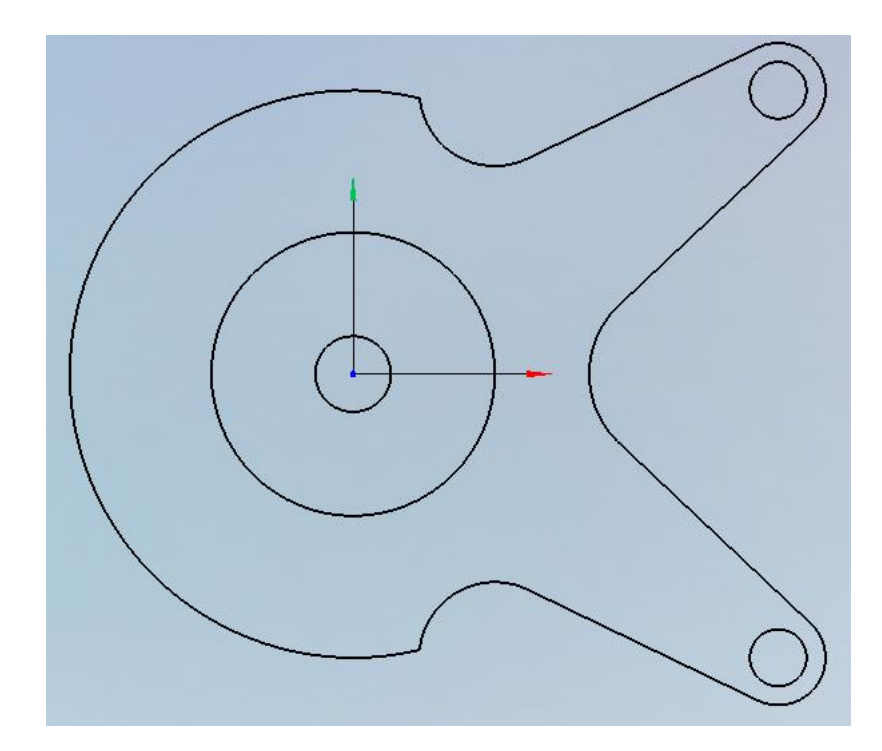

Рисунок 12 – Фигура после удаления лишних элементов построения

В результате построения осталось два негладких сопряжения в верхней и нижней частях фигуры, которые по чертежу скругляются дугой радиусом 10 мм. Для построения скругления необходимо воспользоваться командой «Скругление с обрезанием» (рисунок 13, а) и указать радиус скругления 10 мм. Затем нужно выбрать дуги, как показано на рисунке 13, б, после чего система автоматически построит требуемое скругление. Те же действия нужно выполнить и для нижней части фигуры.

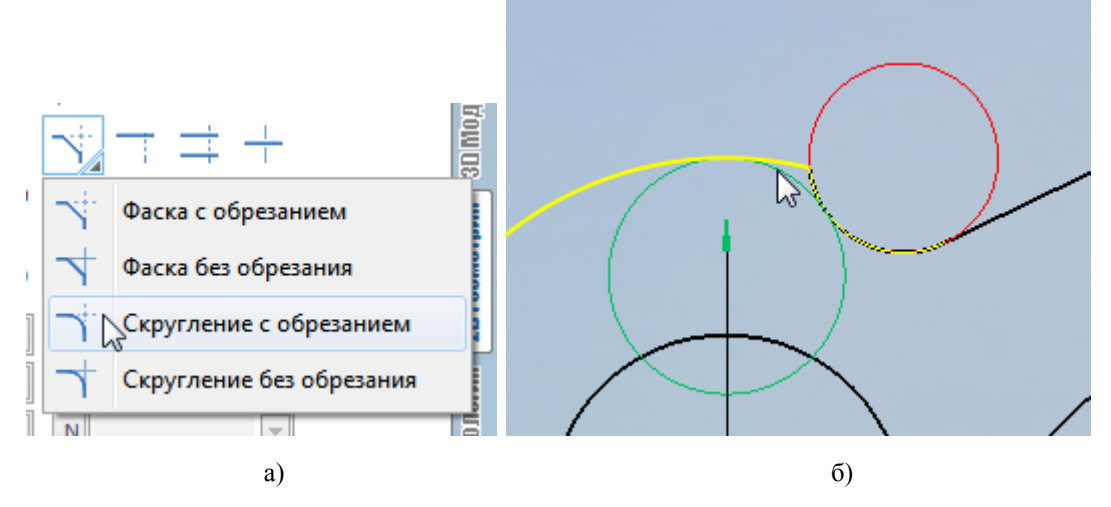

Рисунок 13 – Выбор команды «Скругление с обрезанием»

**Шаг 5.** Построение контура основания. Основание по чертежу имеет размеры 90×90 мм. Левая сторона основания смещена относительно центра системы координат на 35 мм. Для построения контура основания необходимо использовать команду «Отрезок». В окне указания параметров отрезка нужно задать следующее (после ввода каждого параметра необходимо нажимать клавишу Enter):

– поле *X*: минус 35 мм;

- поле *Y*: минус 45 мм;
- поле *А* (угол): 90;
- поле *М* (длина): 90.

Далее построим второй вертикальный отрезок, как параллельный уже построенному. После выбора команды «Отрезок» нужно выделить построенный ранее отрезок и в окне задания координат в поле *М* (нужно выбрать указателем мыши) ввести значение 90. После этого система предложит на выбор два варианта построения – справа или слева от исходного отрезка. В данном случае необходимо выбрать правую прямую. Для задания начала и конца отрезка нужно последовательно подвести курсор мыши к началу и концу предыдущего отрезка и, после появления значка привязки, выбрать их левой кнопкой мыши (рисунок 14).

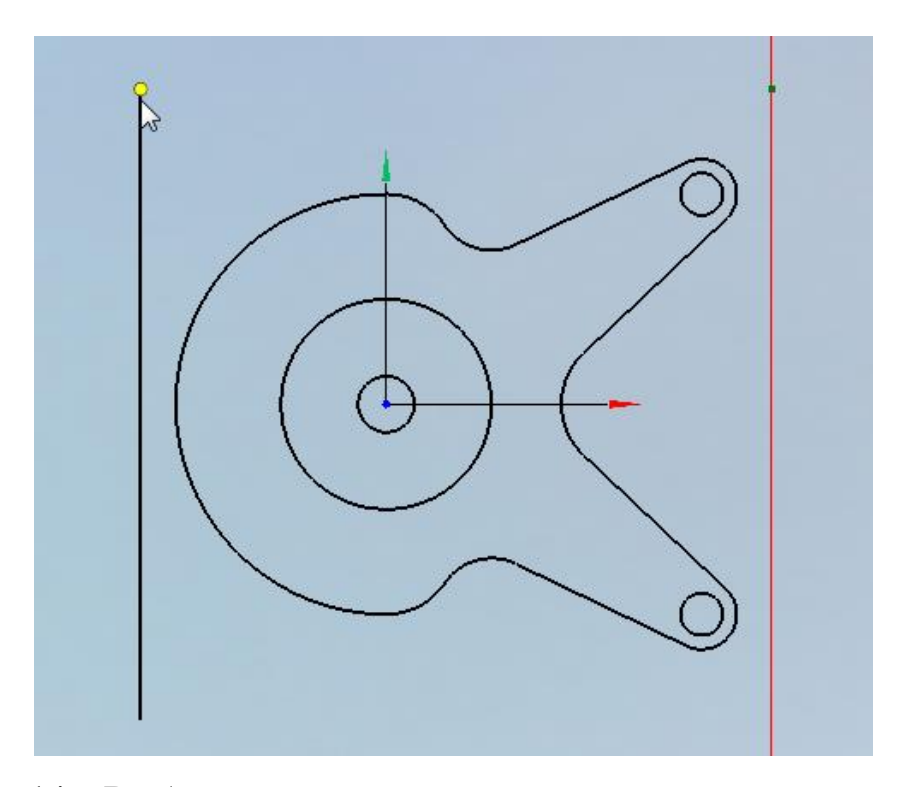

Рисунок 14 – Выбор длины отрезка при параллельном построении

Горизонтальные отрезки строятся посредством указания вершин вертикальных отрезков (рисунок 15).

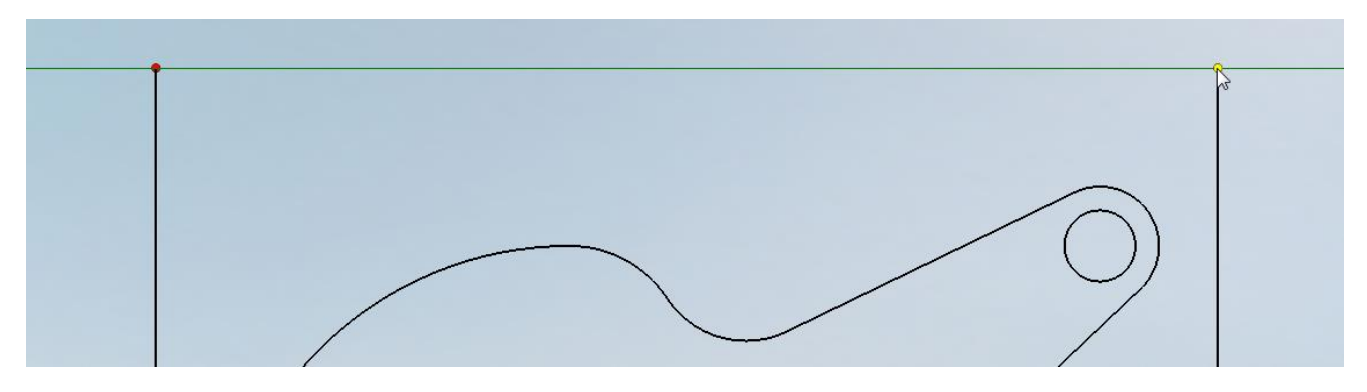

Рисунок 15 – Построение горизонтальных отрезков

В результате должна получиться фигура, представленная на рисунке 16, которая полностью соответствует чертежу.

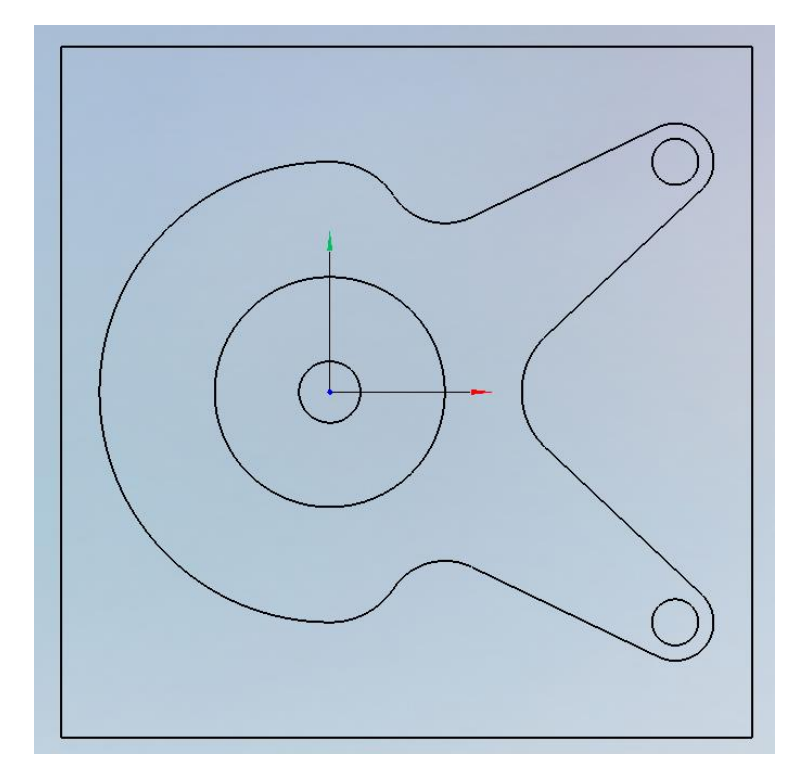

Рисунок 16 – Результат построения

**Шаг 6.** Объединение контуров. Для того, чтобы в дальнейшем система могла распознать контур обработки, необходимо объединить разрозненные элементы контура. Для этого воспользуемся командой «Объединение до пересечения» (рисунок 17).

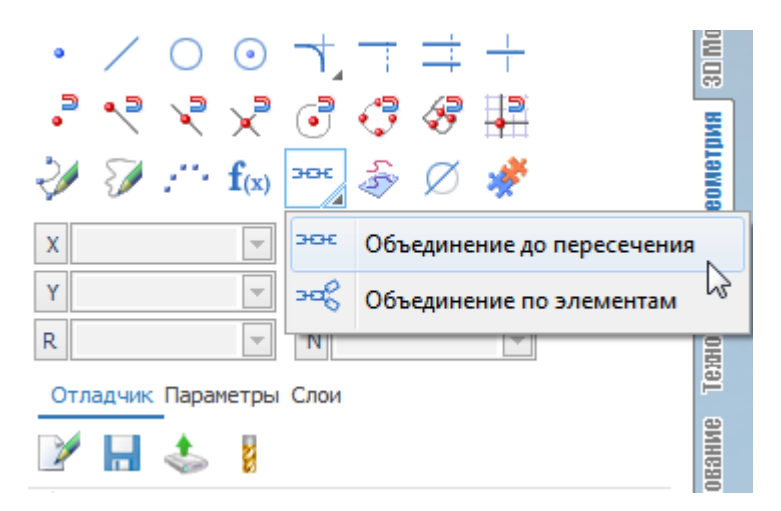

Рисунок 17 – Выбор команды «Объединение до пересечения»

Затем необходимо указать контуры, как показано на рисунке 18.

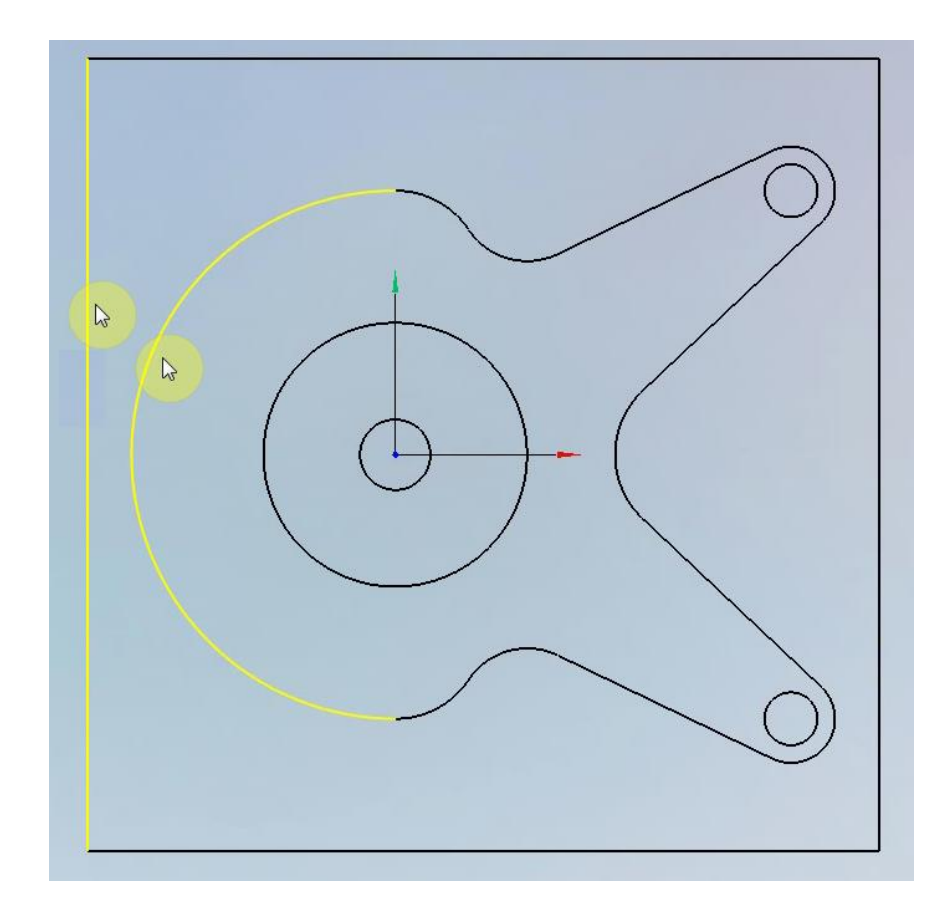

Рисунок 18 – Выбор контуров для объединения

В результате появятся два составных контура и их текстовое описание, как показано на рисунке 19 (нумерация контуров может не совпадать с нумерацией на изображении).

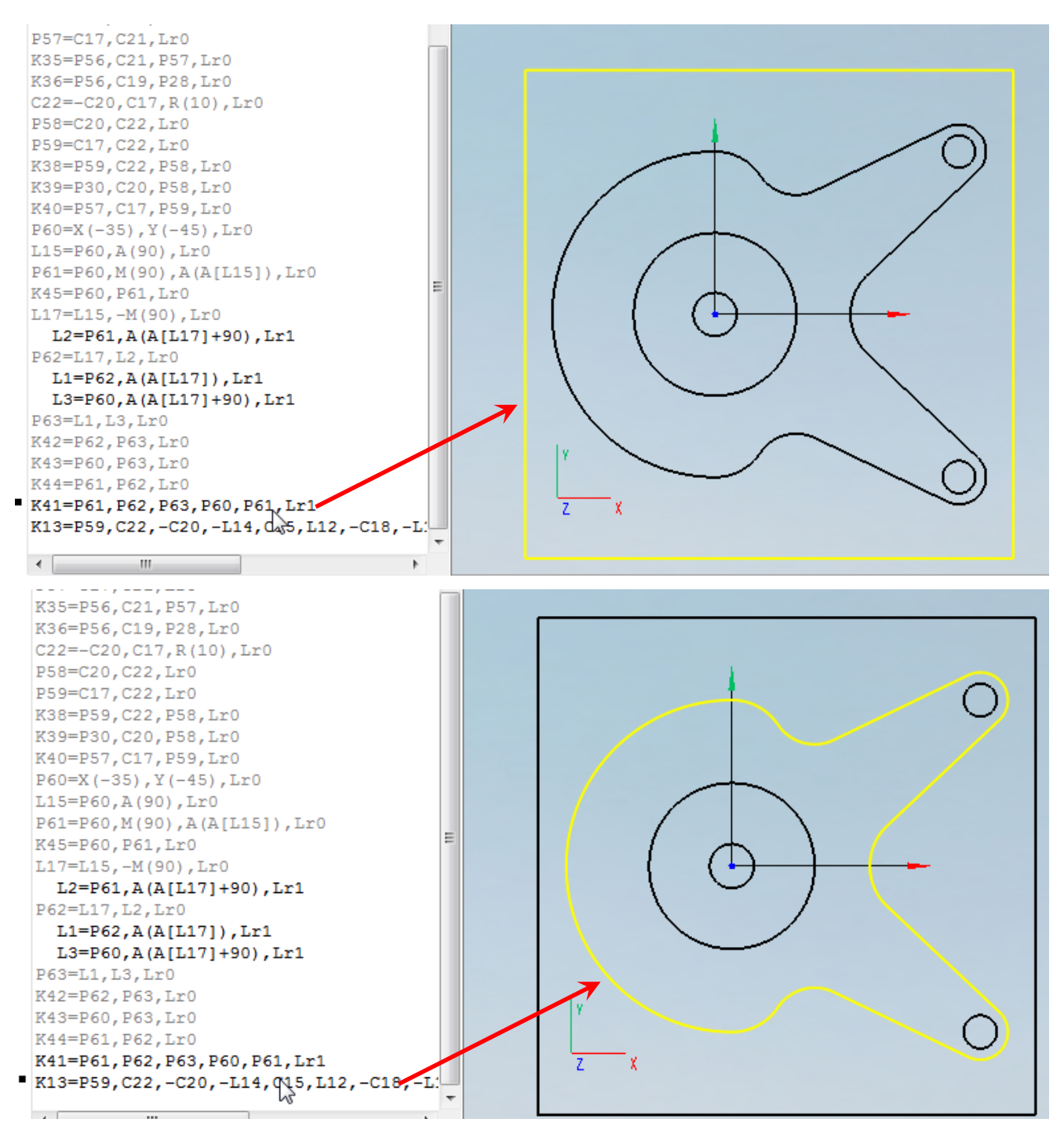

Рисунок 19 – Результат объединения контуров

**Шаг 7.** Задание центров окружностей. Для задания технологии сверления отверстий необходимо установить точки в центрах окружностей с помощью команды

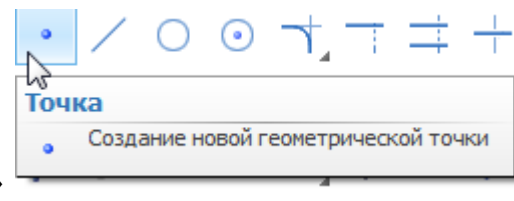

«Точка» **. После выбора команды «Точка» необхо-**

димо выбрать привязку к центру окружности и отключить другие привязки. За-

тем нужно указать две окружности диаметром 6 мм и одну – диаметром 8 мм. При выборе окружности для установки точки каждая координата подтверждается нажатием клавиши Enter. В результате в центрах окружностей отобразятся точки (рисунок 20).

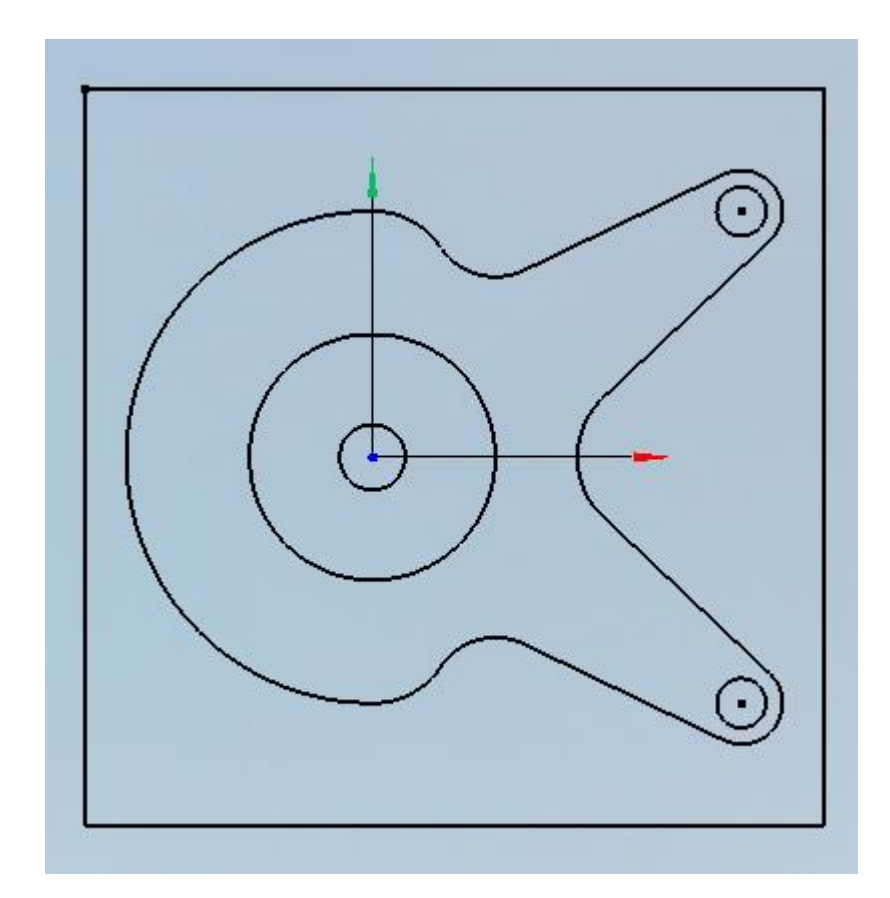

Рисунок 20 – Результат задания центров окружностей

# <span id="page-20-0"></span>**4 Фрезерная операция**

Формирование технологии обработки задается на вкладке «Технология».

**Шаг 1.** Выбор оборудования. В примере необходимо, чтобы был выбран «3-х координатный фрезерный станок». Чтобы поменять оборудование, нужно сделать двойной щелчок левой клавишей мыши на строке с установленным текущим оборудованием (рисунок 21).

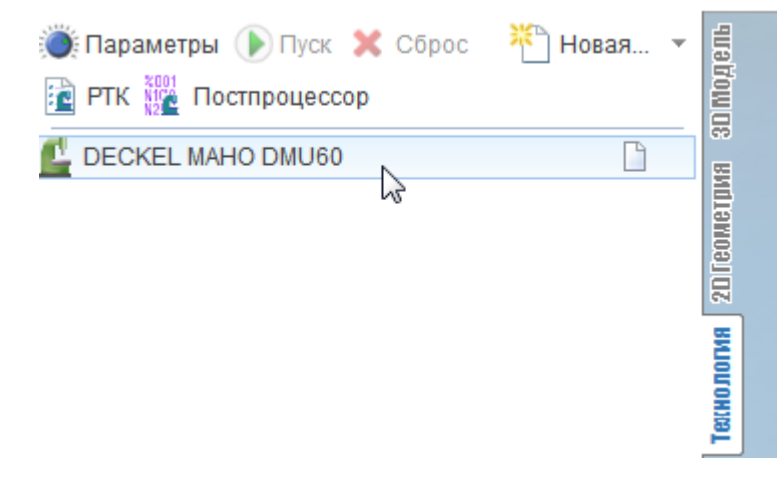

Рисунок 21 – Вызов диалога выбора оборудования

В открывшемся диалоге на закладке «Станки» необходимо выбрать «3–х координатный фрезерный станок» (рисунок 22).

| $\mathbf{x}$<br>C Станок: DECKEL MAHO DMU60. Параметры               |                                             |                                                               |                      |                                           |                                                                    |                   |  |  |  |
|----------------------------------------------------------------------|---------------------------------------------|---------------------------------------------------------------|----------------------|-------------------------------------------|--------------------------------------------------------------------|-------------------|--|--|--|
| Станки<br>Библиотеки инструмента<br>Данные пользователя<br>Установки |                                             |                                                               |                      |                                           |                                                                    |                   |  |  |  |
| ⊕<br>°T°<br>c<br>Ea<br>$\equiv$                                      |                                             |                                                               |                      |                                           |                                                                    |                   |  |  |  |
| Последние 30 станков                                                 | $\supset$ Поиск                             | ⊞ ∩Описание                                                   | лй фрезерный станок  |                                           |                                                                    |                   |  |  |  |
| $\bigstar$ Ton 30 станков                                            | Имя станка                                  | Группа<br>Фрезерный                                           | Размер файла<br>4725 | Время м                                   | <b>Пе</b> ) Наладка                                                |                   |  |  |  |
| <sup>4</sup> Пути поиска                                             | DECKEL MAHO DMU60                           |                                                               |                      | 19.08.2                                   | ⊞ Стойка ЧПУ                                                       |                   |  |  |  |
| C:\ProgramData\\CustomSchemas                                        | Mori Seiki NL 2500                          | Токарно-фр                                                    | 11779                | 19.08.2                                   | ⊞ № Смена инструмен                                                |                   |  |  |  |
| ElectrogramData\Sprut T\Schemas                                      | 3-х координатный фрезерный станок Фрезерный |                                                               | 918<br>18.01.2       | <b>ЕМУ Охлаждения</b><br>⊞. Иоделирование | <b>Ш</b> Воксельный 5D                                             |                   |  |  |  |
|                                                                      | <b>Токарный (XY)</b>                        | Токарный<br>3475<br>18.01.2                                   |                      | ⊞  Системные устан                        |                                                                    |                   |  |  |  |
|                                                                      | Lathe-milling machine (with turret head)    | Токарно-фр                                                    | 5011                 | 19.08.2                                   | ⊞ = Параметры состо<br>⊞ L <sup>11</sup> Схема<br>∕ Размеры станка |                   |  |  |  |
|                                                                      | ÷<br>MaxTurn 65 с противошпинделем          | Токарно-фр                                                    | 10692                | 19.08.2                                   |                                                                    |                   |  |  |  |
|                                                                      | Hurco-msb                                   | Фрезерный                                                     | 4303                 | 19.08.2                                   |                                                                    |                   |  |  |  |
|                                                                      | Mikron VCE600 Pro (3-axis)                  | Фрезерный                                                     | 2972                 | 18.02.2                                   |                                                                    |                   |  |  |  |
|                                                                      | Kuka KR150 180 210 240-2                    | Робот                                                         | 9401                 | 19.08.2                                   |                                                                    |                   |  |  |  |
|                                                                      | Фанук M710IC 50 Rails                       | Робот                                                         | 6501                 | 19.08.2                                   |                                                                    |                   |  |  |  |
|                                                                      | ABB IRB2400-16 laser universal              | Робот                                                         | 25336                | 09.12.2                                   |                                                                    |                   |  |  |  |
|                                                                      | Abb IRB2400                                 | Робот                                                         | 3867                 | 19.08.2                                   |                                                                    |                   |  |  |  |
|                                                                      | Microcut LT52                               | Токарный                                                      | 13455                | 19.08.2                                   |                                                                    |                   |  |  |  |
|                                                                      | 5-axis water jet (A,C)                      | Разрезной<br>3774<br>18.01.2<br>05.02.2<br>2745<br>Электроэро |                      |                                           |                                                                    |                   |  |  |  |
|                                                                      | 4-х осевой электроэрозионный                |                                                               |                      |                                           |                                                                    |                   |  |  |  |
|                                                                      | Токарно-фрезерный станок                    | Токарно-фр                                                    | 2423                 | 18.01.2                                   |                                                                    |                   |  |  |  |
|                                                                      | 2-х координатный резак                      | Разрезной                                                     | 1396                 | 18.01.2                                   |                                                                    |                   |  |  |  |
|                                                                      | 5-и координатный фрезерный стан Фрезерный   |                                                               | 2452                 | 18.01.2                                   |                                                                    |                   |  |  |  |
|                                                                      | <b>Токарный ZX</b>                          | Токарный                                                      | 3162                 | 18.01.2                                   |                                                                    |                   |  |  |  |
|                                                                      |                                             |                                                               |                      |                                           |                                                                    |                   |  |  |  |
|                                                                      |                                             |                                                               |                      |                                           |                                                                    |                   |  |  |  |
| m.<br>Þ.<br>∢                                                        | $\blacktriangleleft$<br>Ш                   |                                                               |                      | r                                         |                                                                    |                   |  |  |  |
| По умолчанию                                                         |                                             |                                                               |                      |                                           | Да                                                                 | Отмена<br>Справка |  |  |  |

Рисунок 22 – Диалог выбора станка

**Шаг 2.** Создание операции. Для создания операции можно нажать кнопку

«Новая» **HOBAR + 1988**, что приведет к вызову диалогового окна создания операции,

либо, нажав на треугольник около кнопки «Новая», сразу вызвать список возможных операций (рисунок 23). Воспользовавшись любым из этих способов, нужно выбрать операцию «2,5D-фрезерование $\rightarrow$ 2,5D выборка».

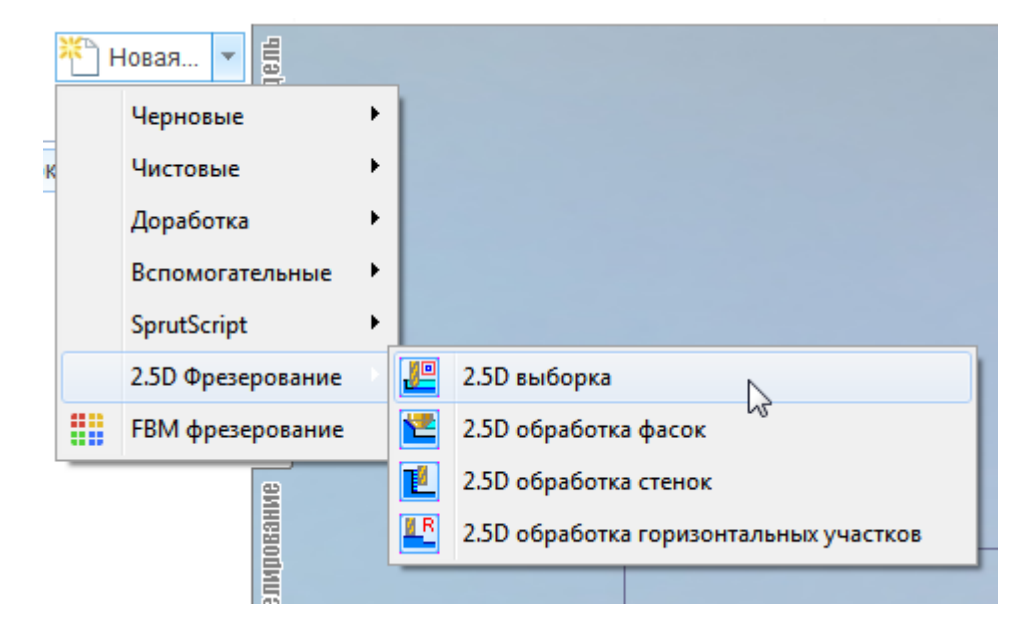

Рисунок 23 – Выбор операции из списка

# <span id="page-22-0"></span>**4.1 Формирование рабочего задания**

**Шаг 1.** Добавление элементов для обработки. Для добавления элементов необходимо открыть закладку «Рабочее задание», щелкнув по ней левой кнопкой мыши и выбрав опцию «Базовый уровень», задать его значение равное нулю (рисунок 24).

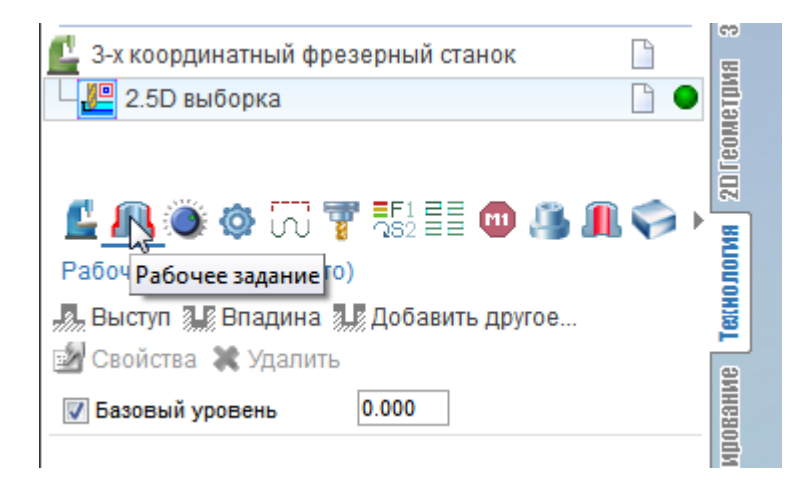

Рисунок 24 – Установка координаты базового уровня

но нажать кнопку «Добавить другое» , в результате отобразится диалоговое окно «Создать 2,5D-элемент» (рисунок 25).

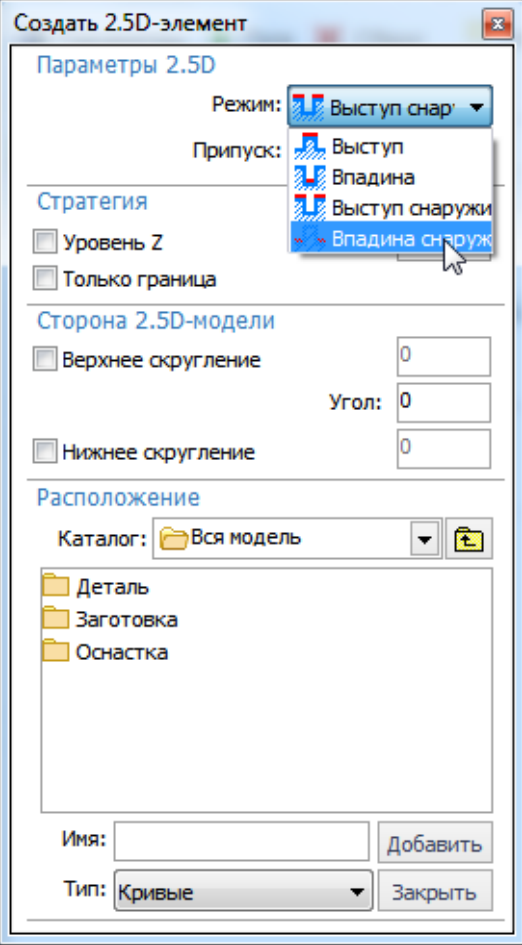

Рисунок 25 – Диалоговое окно «Создать 2,5D-элемент»

В данном окне в выпадающем списке опции «Режим» нужно выбрать пункт «Впадина снаружи», как показано на рисунке 25. Затем нужно выбрать систему координат, в которой расположены контуры созданной геометрии, для этого в разделе «Расположение» в выпадающем списке опции «Каталог» выбрать пункт «Глобальная СК» (рисунок 26, а). В результате должен отобразиться список кривых, как показано на рисунке 26, б.

В этом списке кривых, удерживая кнопку на клавиатуре Ctrl, левой кнопкой мыши необходимо поочередно выделить три кривые, как показано на рисунке 27 (наружный прямоугольник, составную кривую и наибольшую окружность, нумерация созданных кривых может не совпадать с изображением на рисунке 27). Чтобы

добавить выделенные кривые в рабочее задание, нужно нажать кнопку «Добавить»

добавить, после чего нужно закрыть диалог.

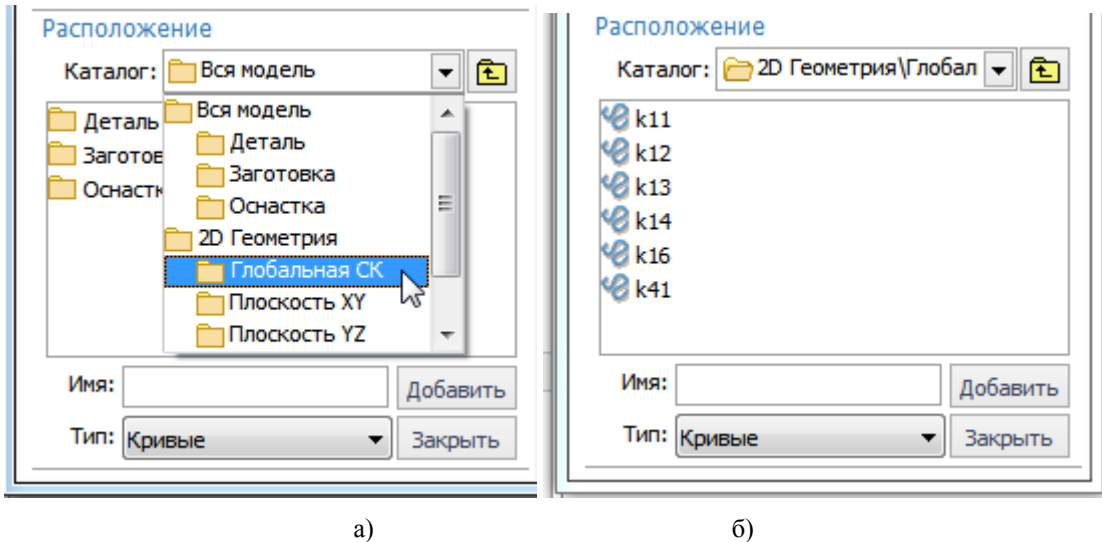

Рисунок 26 – Выбор системы координат элемента

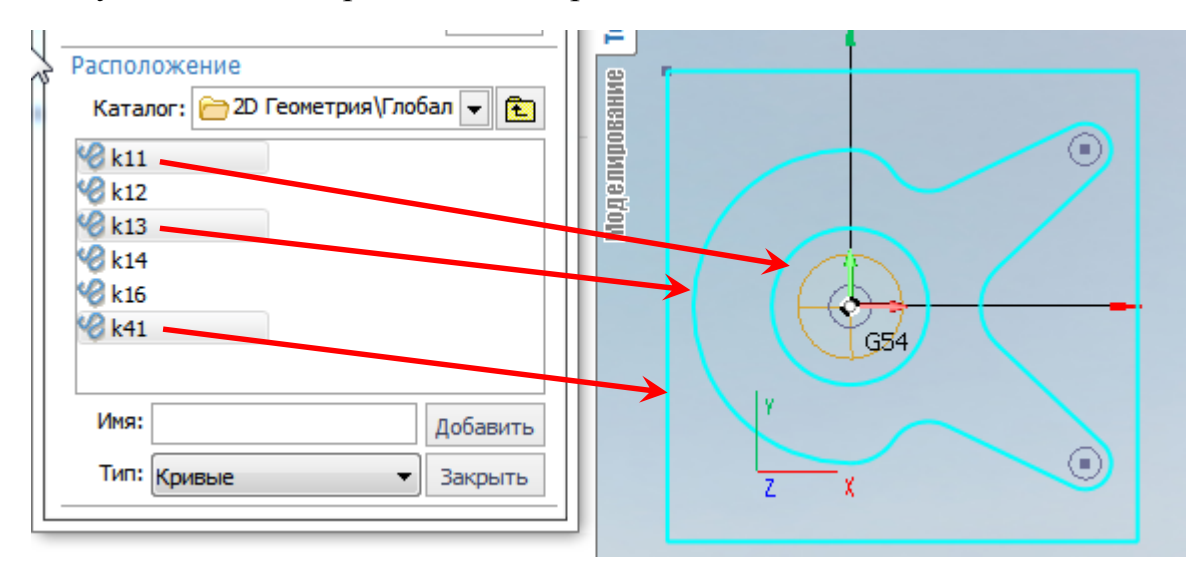

Рисунок 27 – Выбор кривых

**Шаг 3.** Настройка геометрических свойств 2,5D-элемента. Для настройки геометрических свойств 2,5D-элемента в списке добавленных кривых нужно выбрать кривую *k*11 (рисунок 27), соответствующую окружности. При выполнении работы номер этой кривой может отличаться от приведенного на рисунке 27. Для правильного выбора необходимо следить, какая кривая подсвечивается в графическом окне, или сделать выбор непосредственно в окне графического редактора. После

выбора кривой нужно нажать кнопку «Свойства» . В появившемся диало-

говом окне «Геометрические свойства» (рисунок 28) активировать опцию «Уровень по Z» и задать значение минус 7 мм. Это значение соответствует высоте цилиндрической части опоры по чертежу и определяется как разность общей высоты и двух размеров по высоте 20-8-5=7 мм (рисунок 3). В результате должен отобразиться трехмерный цилиндр, как показано на рисунке 29.

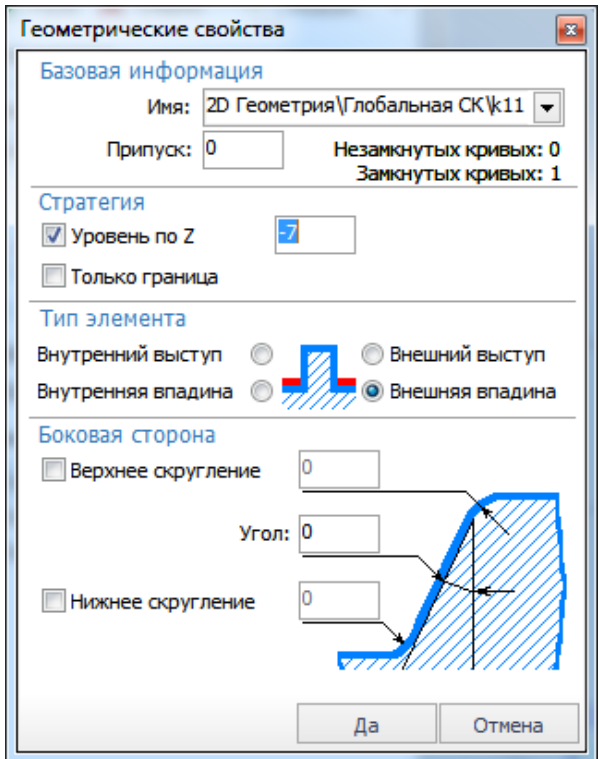

Рисунок 28 – Диалоговое окно «Геометрические свойства» окружности

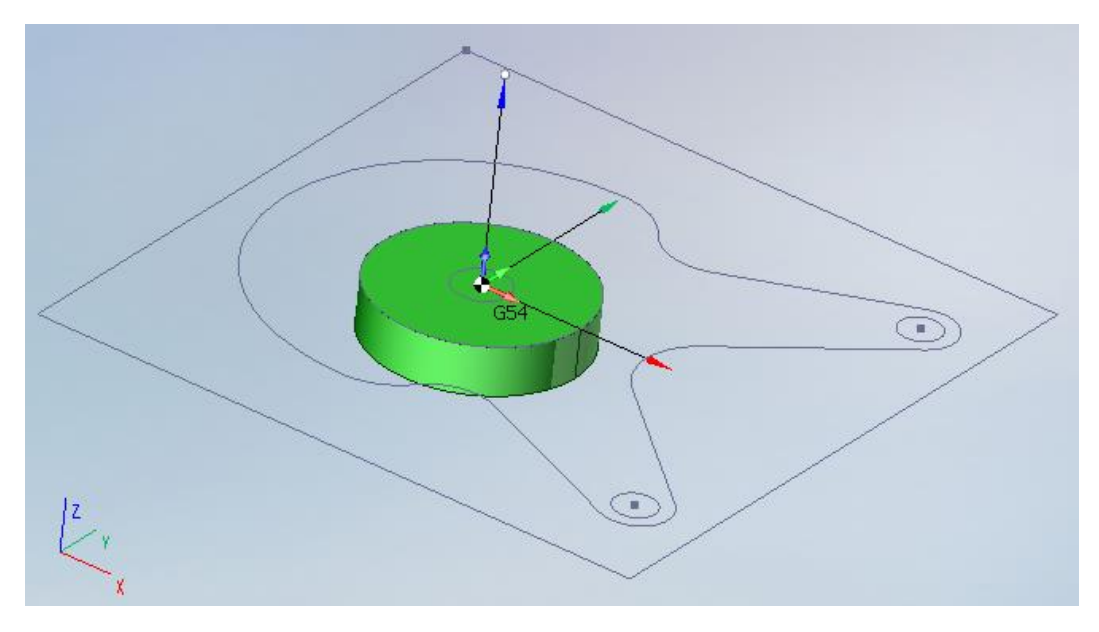

Рисунок 29 – Трехмерная модель цилиндра, полученная в результате установки геометрических свойств окружности

Для правильного отображения, необходимо включить опцию «Видимость рабочего задания**»** в панели управления видимостью, а так же установить режим отображения «Тонированный с ребрами».

Следующая кривая, для которой нужно настроить свойства, это кривая *k*13, составная кривая сложной фигуры (рисунок 27). В свойствах данной кривой необходимо активировать опцию «Уровень по Z» и задать значение минус 15 мм (рисунок 30).

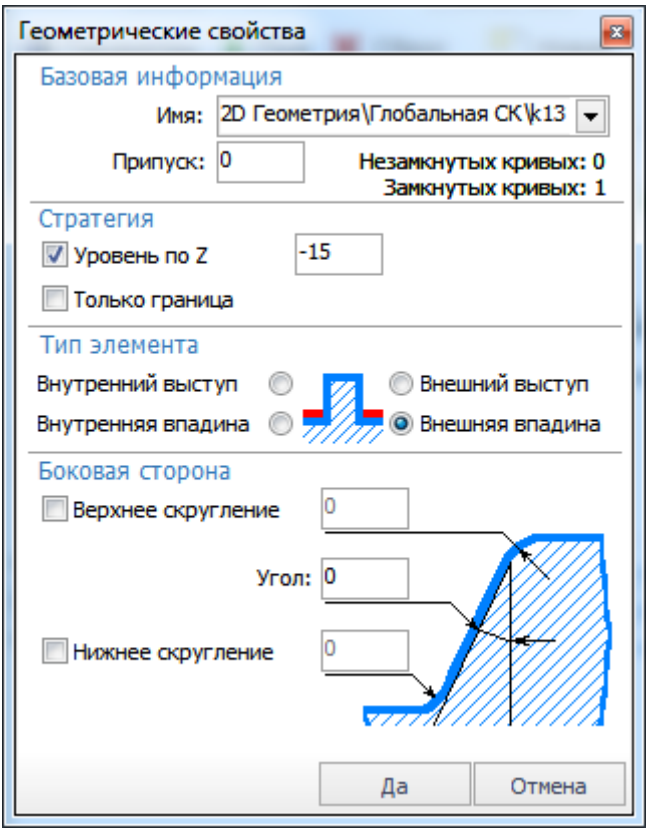

Рисунок 30 – Диалоговое окно «Геометрические свойства» сложной фигуры

Аналогичные действия необходимо выполнить для квадрата, установив значение смещения по *Z*, равное минус 20 мм. В итоге должна получиться модель, соответствующая рисунку 31.

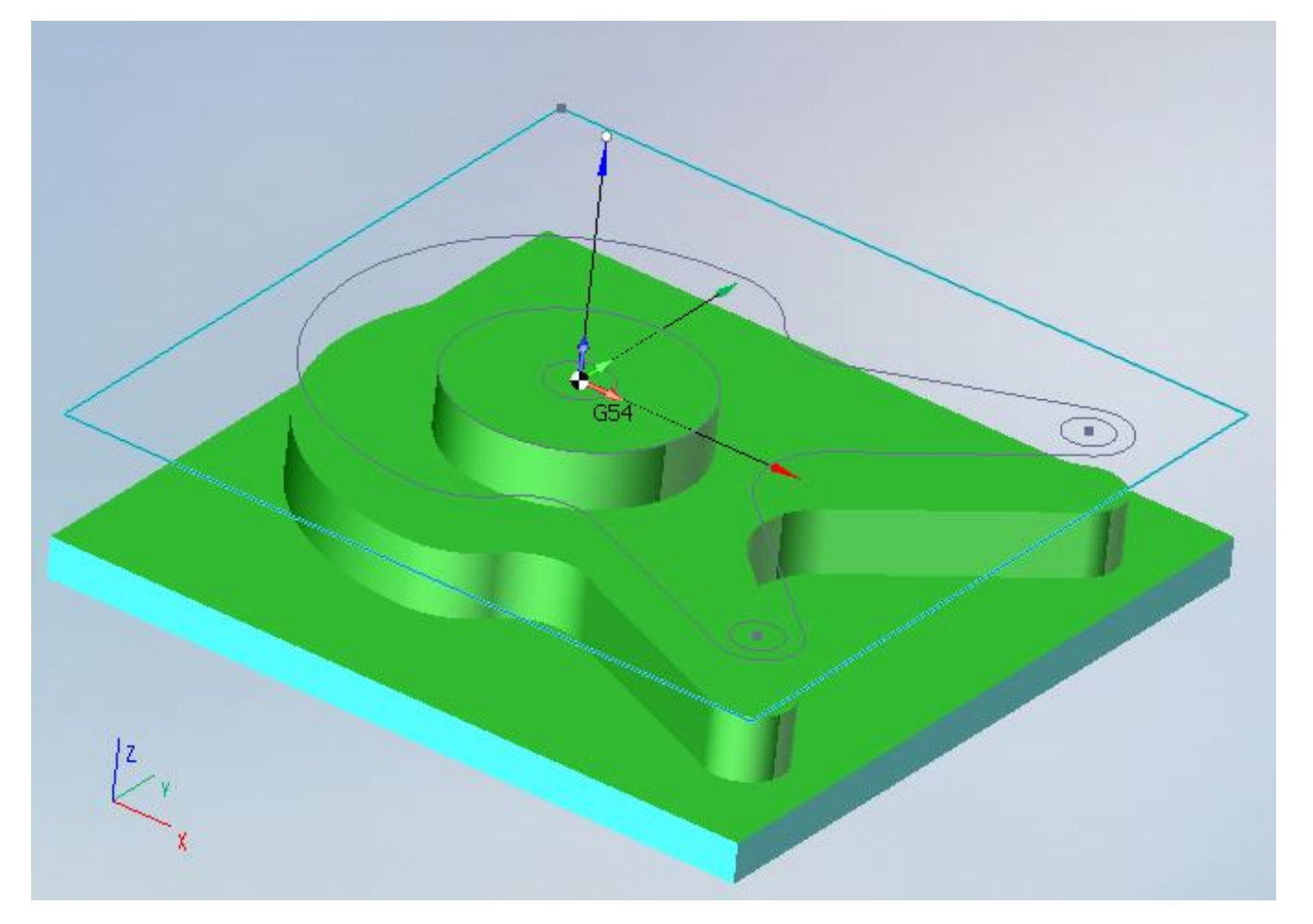

<span id="page-27-0"></span>Рисунок 31 – Трехмерная модель детали, полученная в результате установки геометрических свойств контуров

# **4.2 Задание заготовки**

После того как геометрия детали задана, необходимо задать заготовку. Чтобы задать параметры заготовки, нужно перейти на вкладку «Заготовка», нажав соответ-

ствующую кнопку . Затем, с помощью команды «Вытянуть» **ВЫТЯНКТЬ** В Свойства

, вызвать диалоговое окно «Вытянуть по кривым» и для кривой, представляющей собой прямоугольник, задать значение свойства «Верхний уровень», равное 0 мм, «Нижний уровень», равное минус 20 мм (рисунок 32).

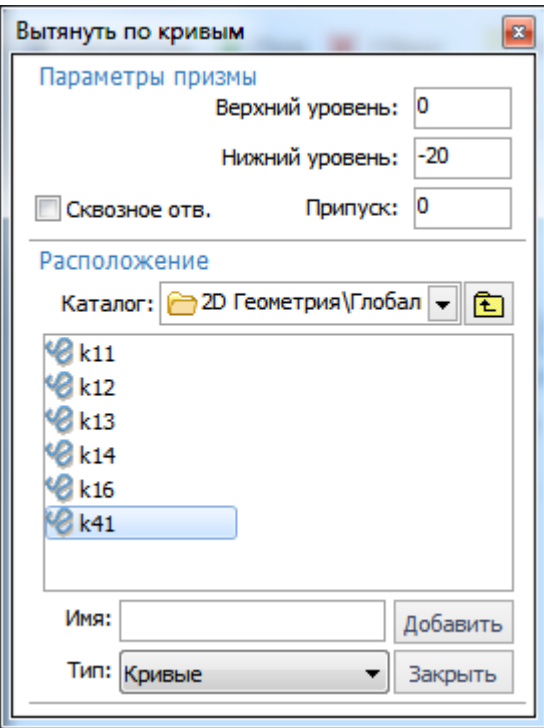

Рисунок 32 – Окно задания параметров заготовки

В результате отобразится параллелепипед, как показано на рисунке 33.

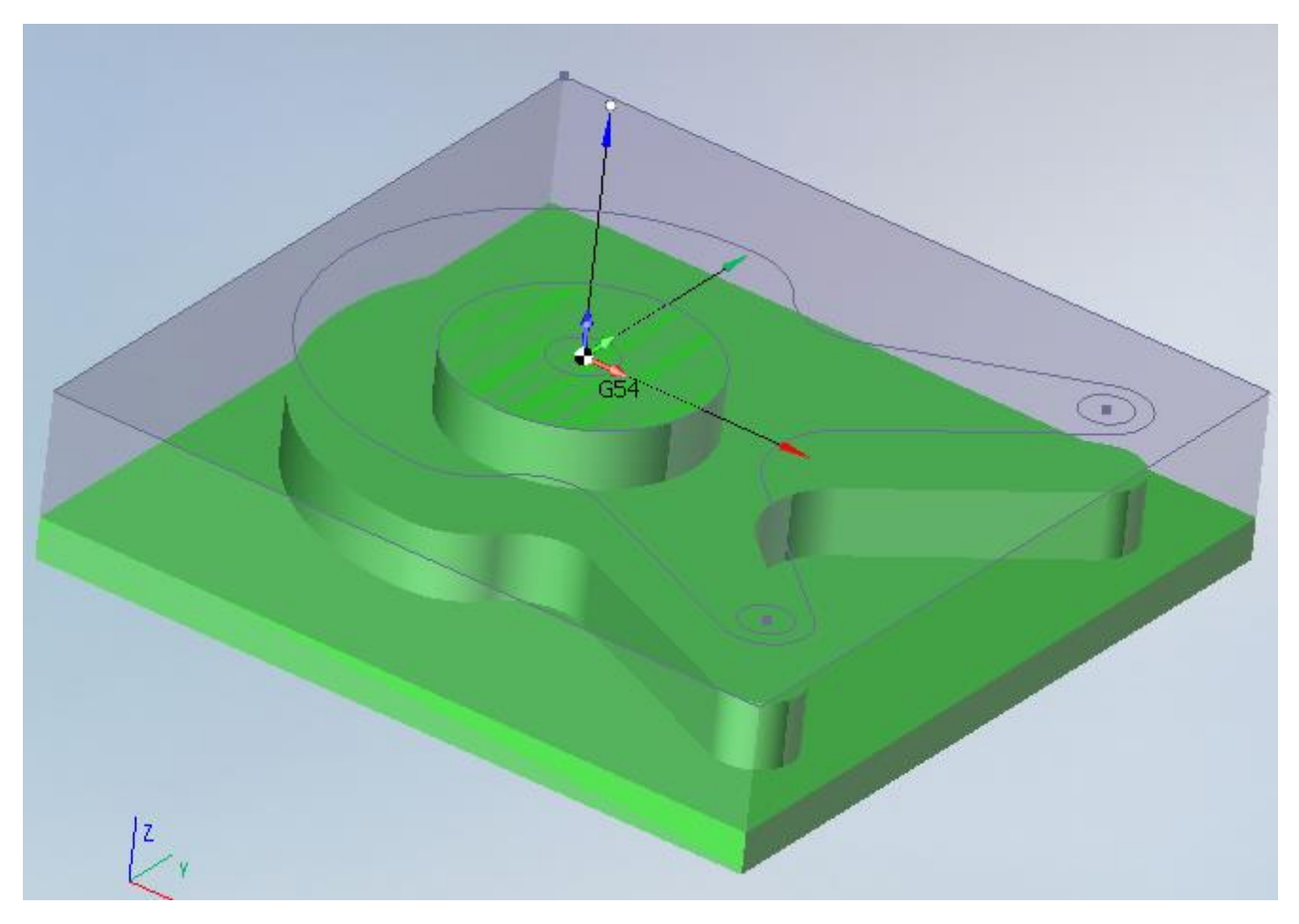

Рисунок 33 – Сформированная заготовка

#### **4.3 Задание параметров операции**

<span id="page-29-0"></span>**Шаг 1.** Параметры инструмента. Чтобы задать параметры инструмента, нужно выделить созданную ранее операцию «2,5D-выборка» и, нажав кнопку «Пара-

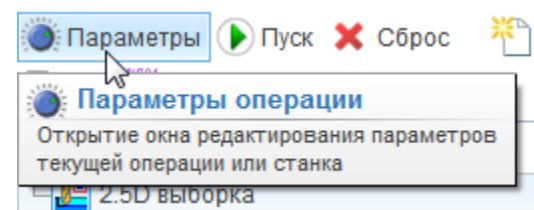

метры» **НЕ** 2.50 выборка , в появившемся диалоговом окне перейти

на пункт «Инструмент». Здесь следует выбрать из выпадающего списка пункт «Цилиндрическая фреза» и задать ее длину равной 50 мм, диаметр равным 16 мм, так как радиус самой маленькой дуги по чертежу равен 8 мм, и номер инструмента равным 1. Остальные параметры оставить без изменений (рисунок 34).

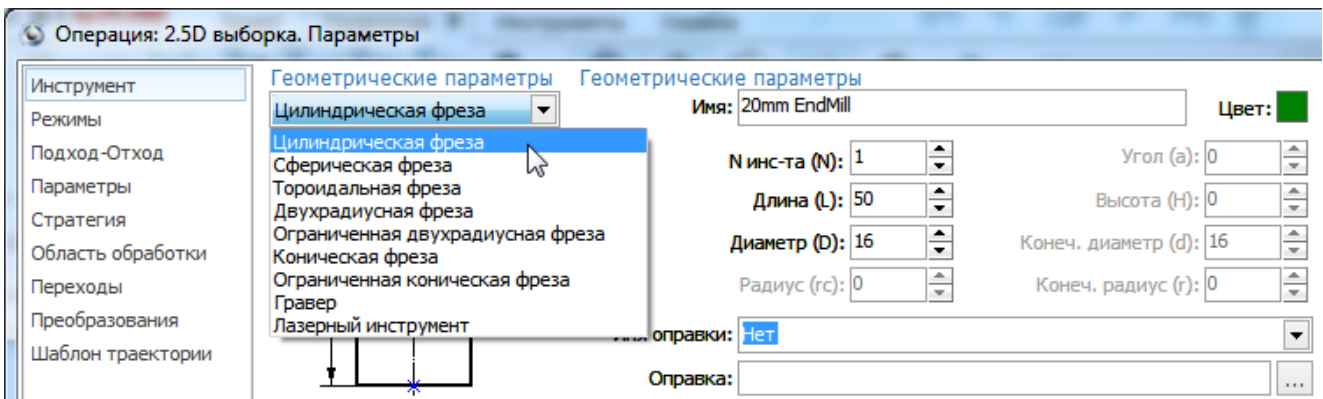

Рисунок 34 – Параметры фрезы

**Шаг 2.** Режимы обработки. Для настройки режимов обработки нужно выбрать пункт «Режимы», выбрать опцию «Постоянная подача» и задать значение 750 мм/мин (рисунок 35).

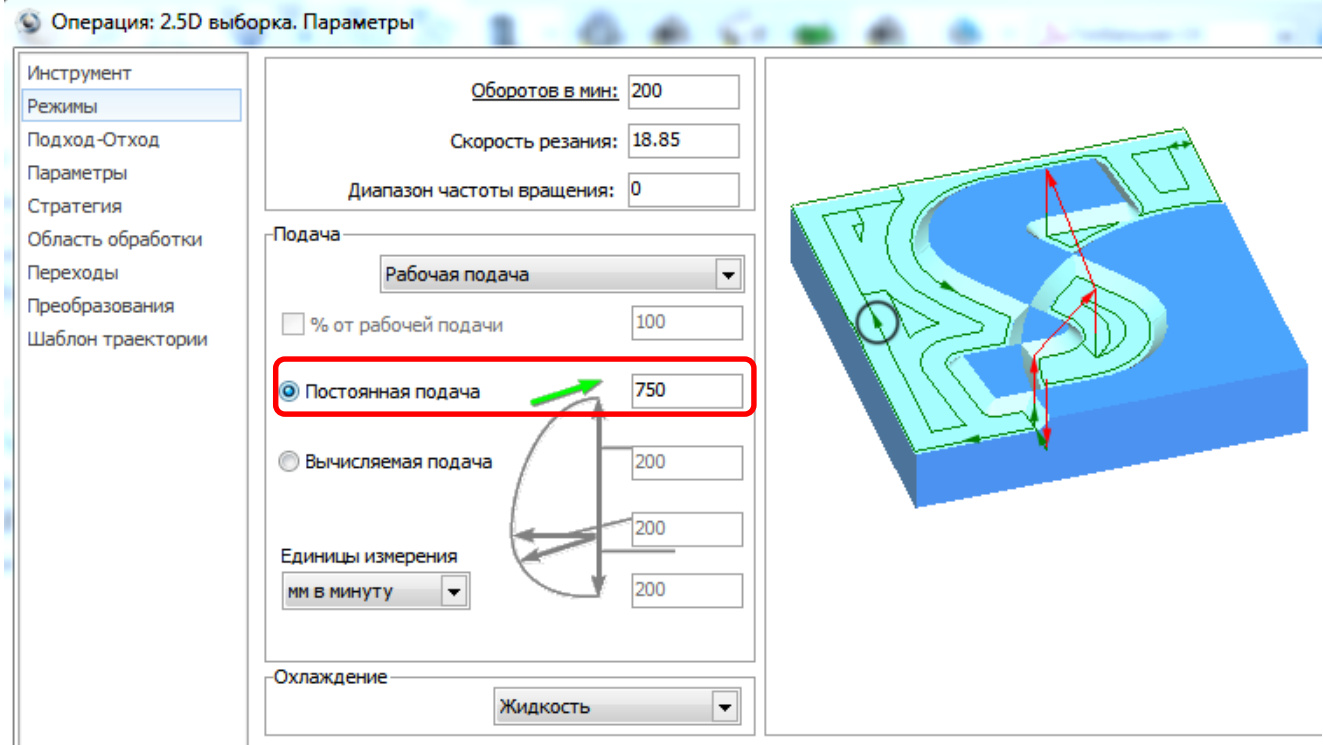

Рисунок 35 – Режимы обработки

**Шаг 3.** Подход-Отход. В параметрах закладки «Подход-Отход» нужно выбрать тип траектории подхода и траектории отхода «По дуге» и задать радиус равным 15 мм. Обратите внимание, что радиус дуги подхода-отхода можно задать как в процентах относительно диаметра инструмента, в этом случае рядом со значением отображается кнопка <sup>15</sup>, так и в миллиметрах, тогда отображается кнопка 15  $\equiv$ (рисунок 36). Переключение из одного режима в другой выполняется нажатием данной кнопки. Остальные параметры можно оставить без изменения.

**Шаг 4.** Параметры. Перейдя на закладку «Параметры», необходимо задать значения параметров операции в соответствии с рисунком 37.

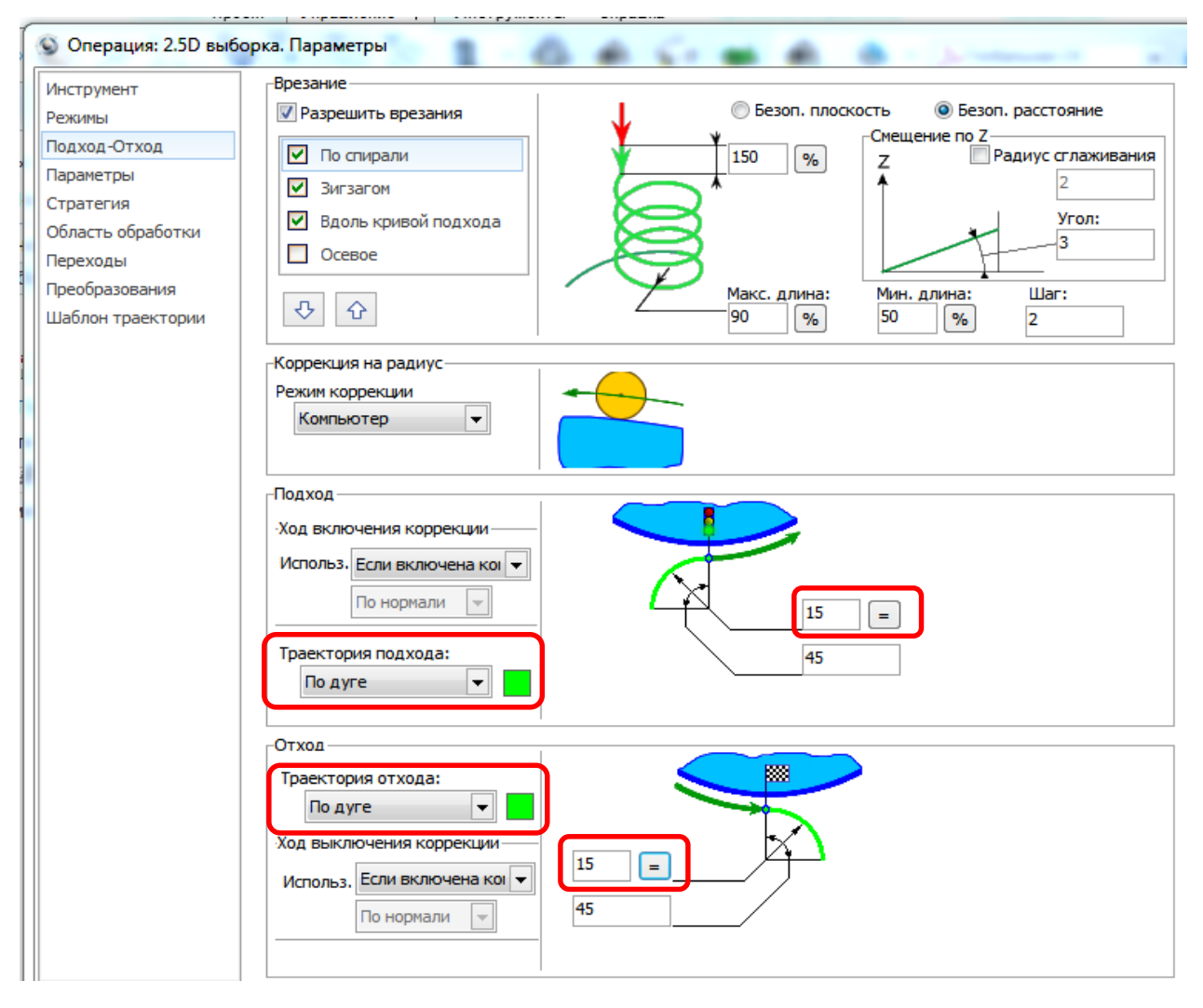

Рисунок 36 – Закладка «Подход-Отход»

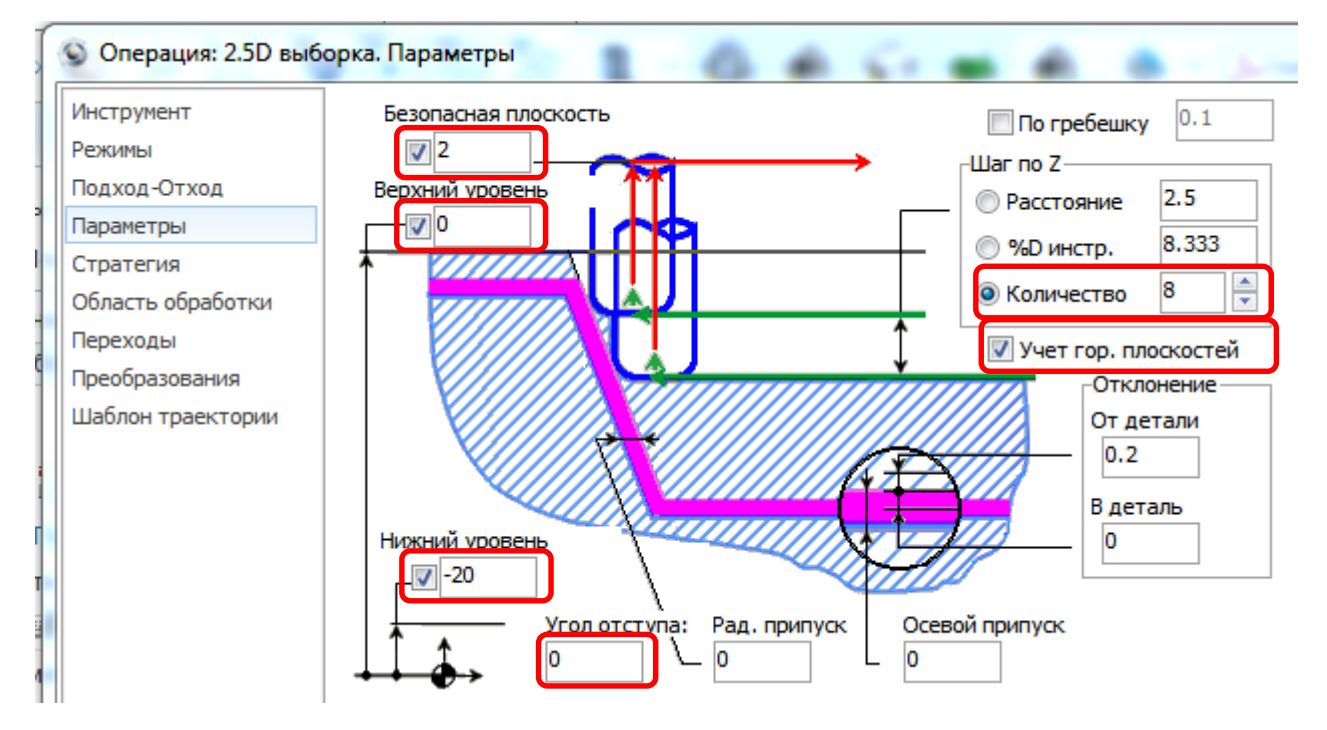

Рисунок 37 – Закладка «Параметры»

Остальные параметры операции можно оставить без изменения. Затем нужно закрыть окно настройки параметров операции, подтвердив ввод значений нажатием кнопки «Да» Да После того как все параметры операции заданы, нужно нажать кнопку Ë Resank Запуск расчёта траектории инструмента «Пуск» для запуска расчета траектории обработки.

В результате расчета в графическом окне отобразится траектория перемещения инструмента, как показано на рисунке 38.

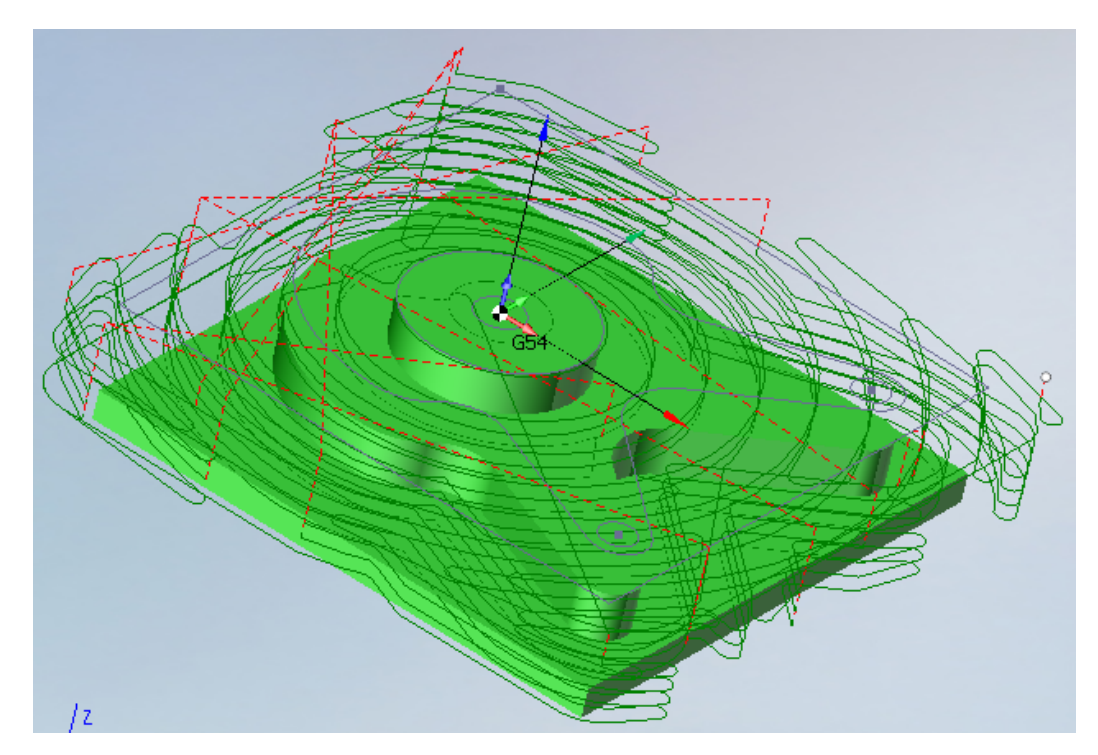

Рисунок 38 – Траектория обработки фрезерной операции

# <span id="page-32-0"></span>**4.4 Моделирование операции**

Чтобы убедиться, что траектория обработки рассчитана правильно, нужно перейти на закладку «Моделирование». Для корректного отображения процесса обработки необходимо настроить параметры визуализации в соответствии с рисунком 39 (должны быть активированы опции «Видимость заготовки», «Видимость рабочего задания», «Видимость результата обработки», «Видимость инструмента»).

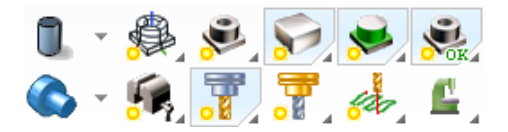

Рисунок 39 – Настройка параметров визуализации

Затем в списке операций необходимо выделить «2,5D-выборка» (рисунок 40, позиция 1), нажать кнопку сброса параметров заготовки (рисунок 40, позиция 2) и запустить процесс моделирования кнопкой «Пуск» (рисунок 40, позиция 3).

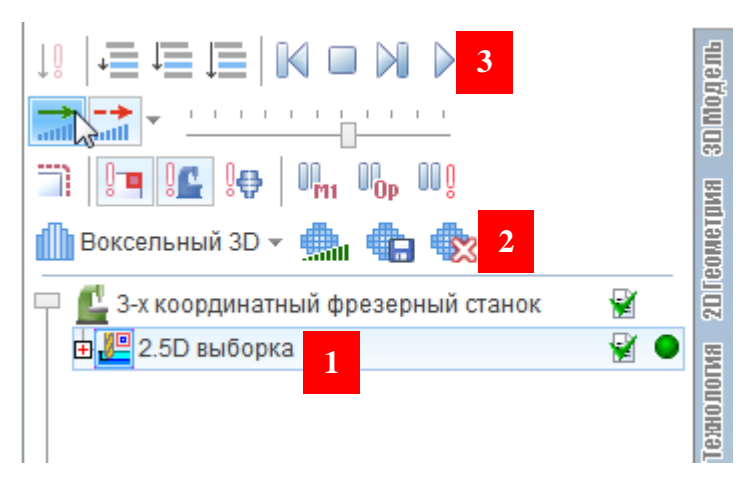

Рисунок 40 – Запуск моделирования

В результате моделирования должно получиться изображение, соответствующее рисунку 41.

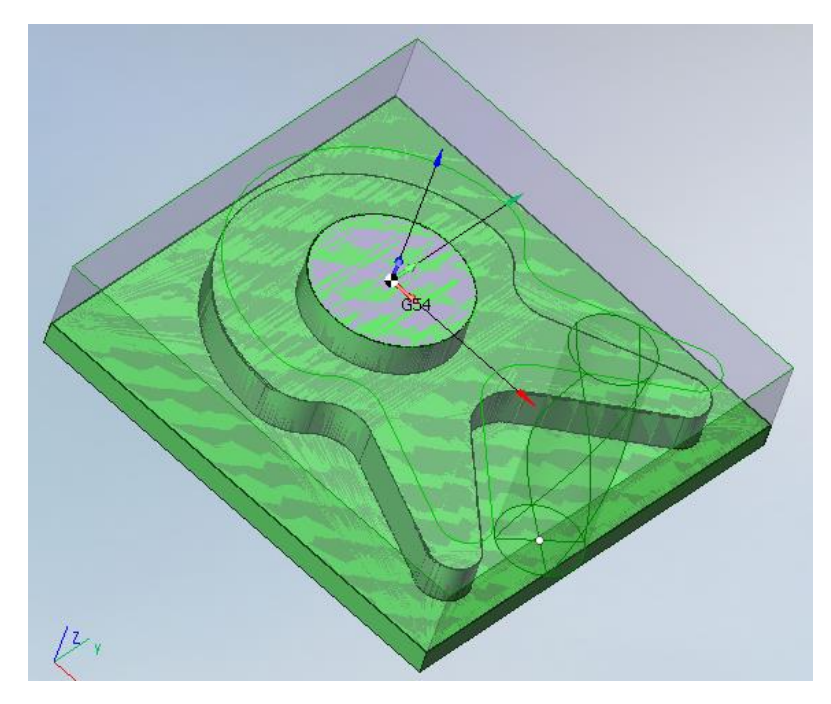

Рисунок 41 – Результат моделирования фрезерной операции

# **5 Сверление отверстий**

<span id="page-34-0"></span>Для задания операции сверления нужно активировать вкладку «Технология» и, нажав кнопку «Новая» **HOBAL MEDICIPY**, выбрать «Черновые» > «Обработка отверстий».

### <span id="page-34-1"></span>**5.1 Формирование рабочего задания операции «Обработка отверстий»**

Для добавления элементов операции «Обработка отверстий» необходимо активировать закладку «Рабочее задание» **II** и нажать кнопку «Центр» **O** Центр. В появившемся диалоговом окне «Создать отверстия» нужно убедиться, что в разделе «Расположение» выбран каталог «2D Геометрия»  $\rightarrow$  «Глобальная СК». В списке точек необходимо выделить точки, соответствующие центрам отверстий (при выборе точка подсвечивается в графическом окне), и задать параметры отверстий, как показано на рисунке 42, затем нажать кнопку «Добавить».

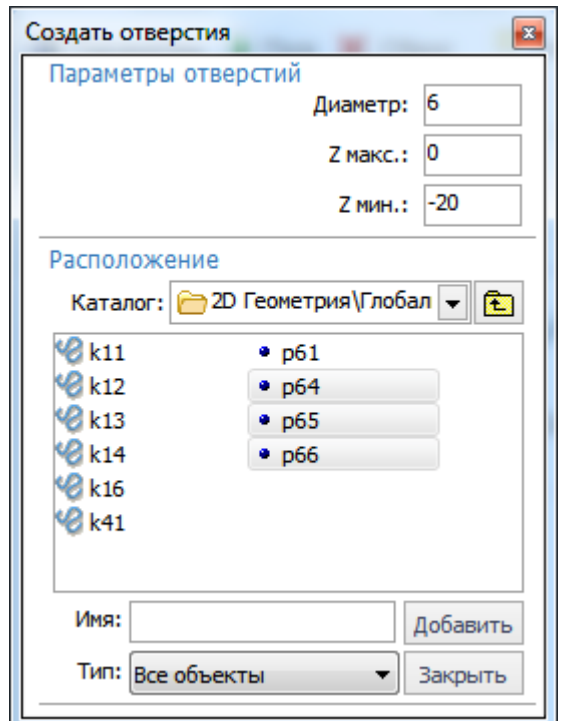

Рисунок 42 – Задание параметров отверстий

В списке добавленных отверстий нужно выбрать любую из добавленных точек и с помощью правой кнопкой мыши во всплывающем меню выбрать пункт «Выбрать все» или нажать сочетание клавиш «Ctrl+A» (рисунок 43).

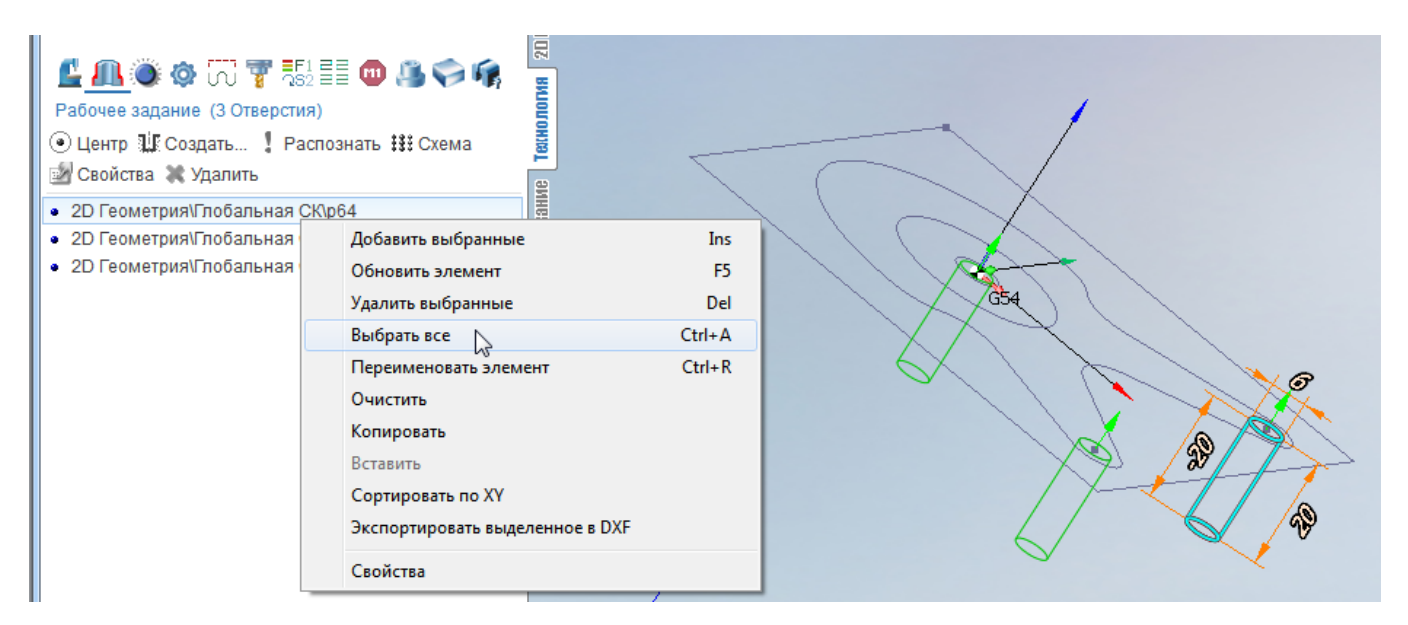

Рисунок 43 – Выбор отверстий

После того как все три центра выделены (подсвечены), необходимо нажать

кнопку «Свойства» **EXP Свойства**. В открывшемся окне в опции «Учет фасонной части» нужно выбрать пункт «Конец сверла» (рисунок 44).

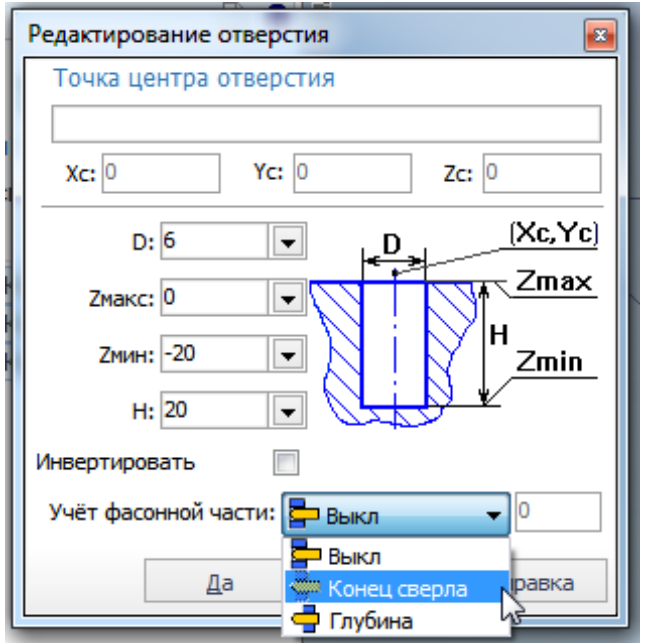

Рисунок 44 – Редактирование отверстия

#### **5.2 Задание параметров операции «Обработка отверстий»**

<span id="page-36-0"></span>Вызов диалога настройки параметров операции выполняется аналогично описанному в пункте 4.3, при этом необходимо убедиться, что выделена операция «Обработка отверстий». На закладке «Инструмент» нужно выбрать «Сверло» и задать ему длину равной 60 мм, диаметр равным 6 мм и номер инструмента равным 2, угол равным 120<sup>0</sup>. Остальные параметры оставить без изменений (рисунок 45).

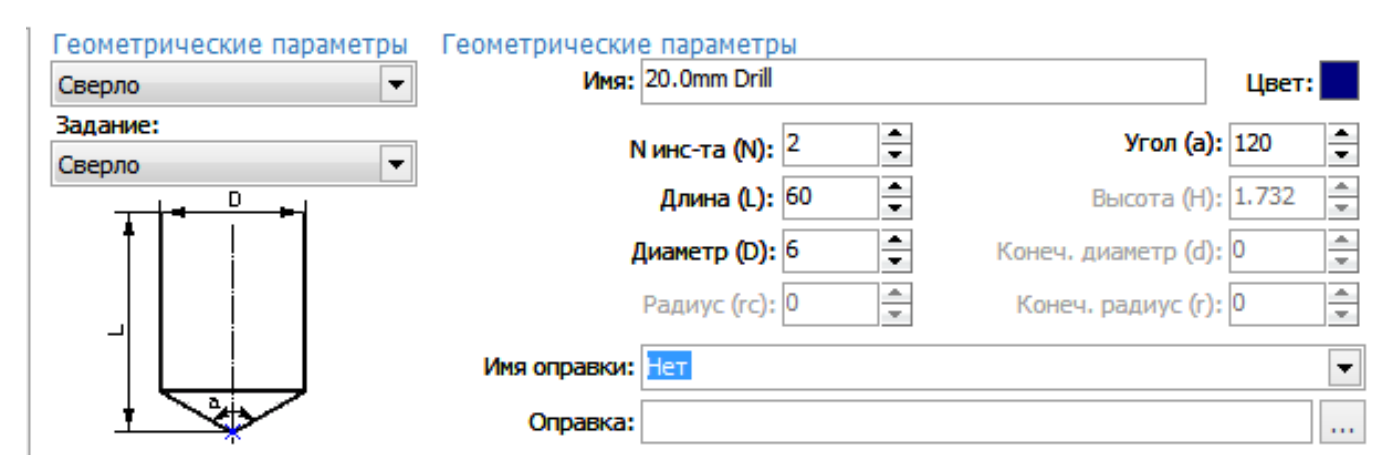

Рисунок 45 – Настройка параметров сверла

На закладке «Режимы» необходимо задать постоянную подачу, равную 50 мм/мин и количество оборотов в минуту равным 400 об/мин. На закладке «Стратегия» необходимо установить параметры в соответствии с рисунком 46 и подтвердить ввод нажатием кнопки «Да»  $\Box$  . После этого нужно запустить расчет операции с помощью кнопки «Пуск»  $\boxed{\triangleright}$  Пуск  $\boxed{B}$  результате в графическом окне отобразится траектория обработки (рисунок 47).

Моделирование выполняется аналогично описанному в пункте 4.4, за исключением выбора пункта «Сброс». Если нажать кнопку «Сброс», то выполнение моделирования нужно начать с фрезерной операции. Результат моделирования показан на рисунке 48.

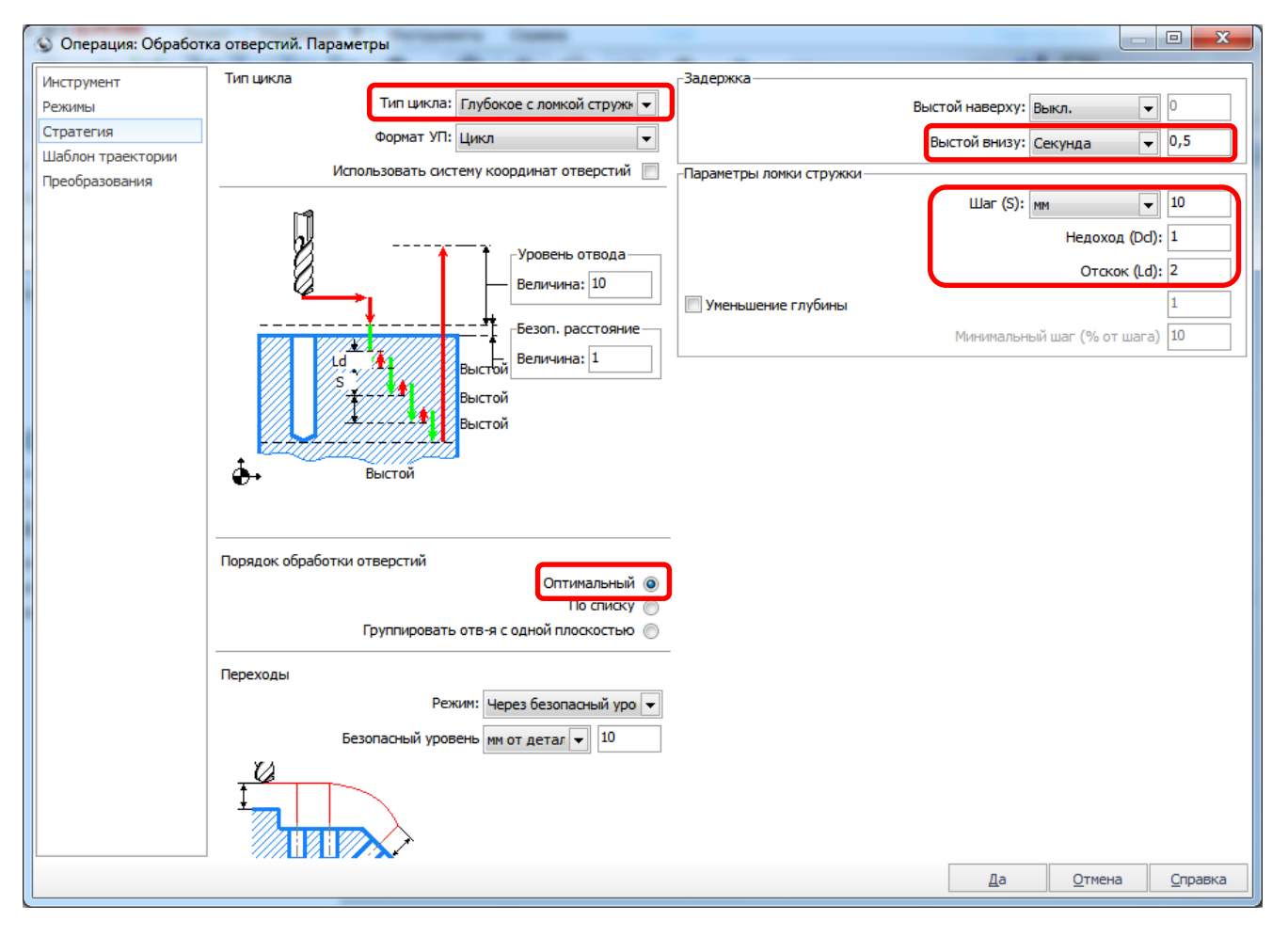

Рисунок 46 – Настройка стратегии операции сверления отверстий

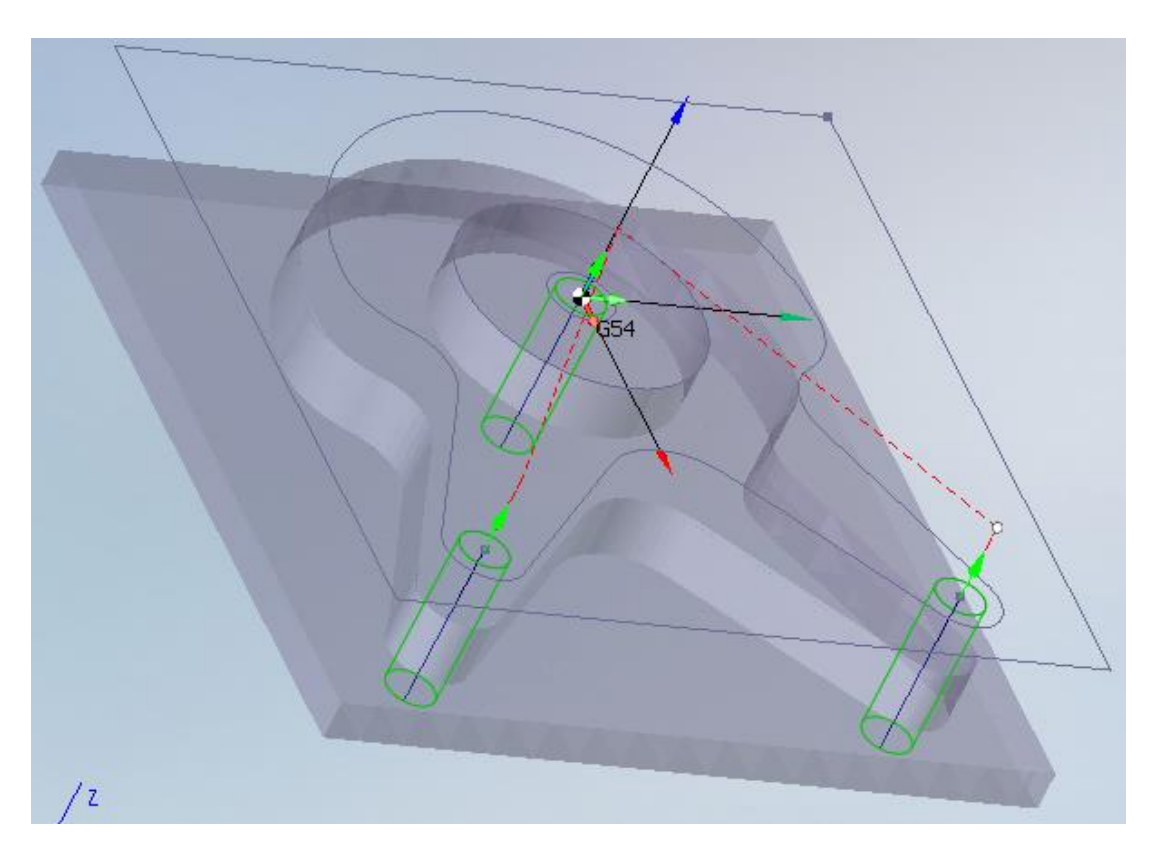

Рисунок 47 – Траектория выполнения операции сверления отверстий

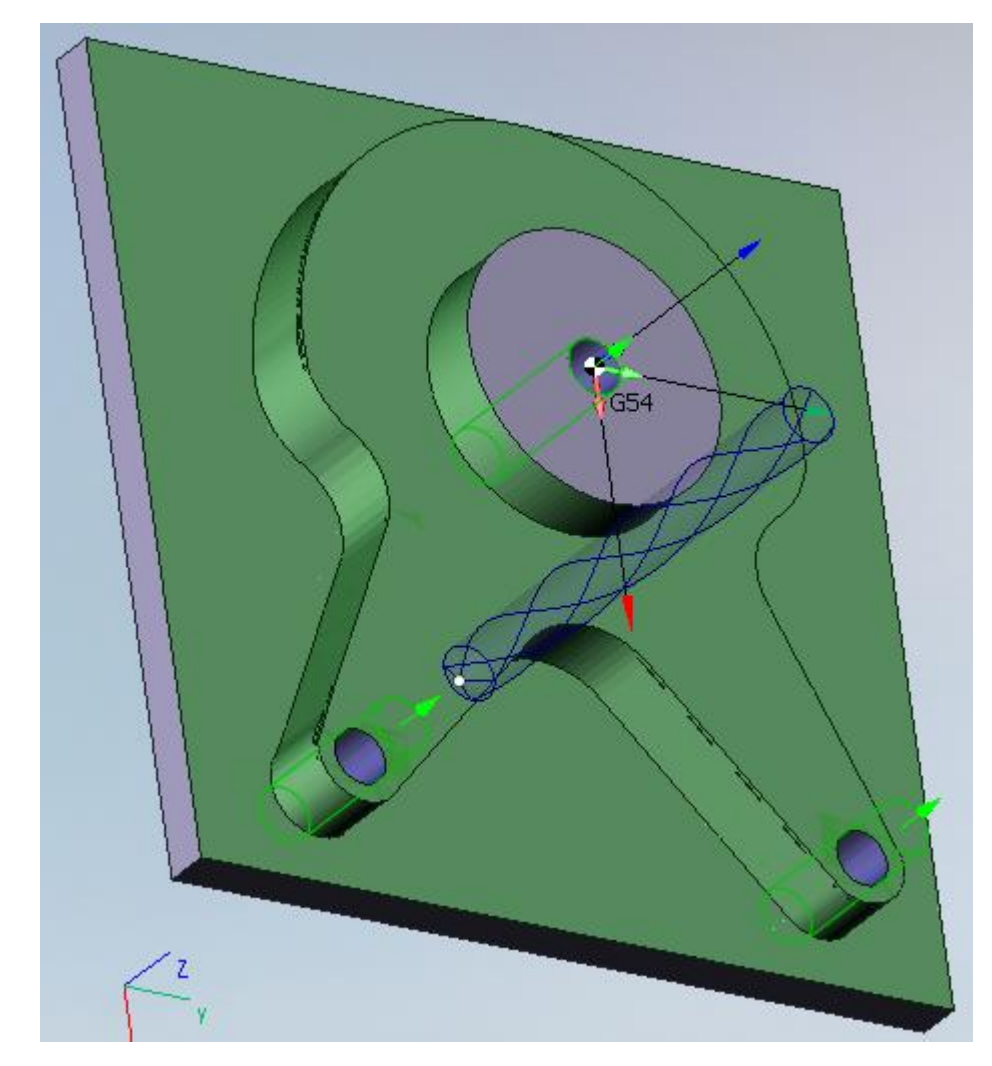

Рисунок 48 – Результат моделирования операции сверления отверстий

# <span id="page-38-0"></span>**6 Формирование управляющей программы**

Чтобы полученную траекторию обработки преобразовать в кадры управляющей программы, необходимо воспользоваться постпроцессором. Вызов диалога генерации управляющих программ выполняется на закладке «Технология» с помо-

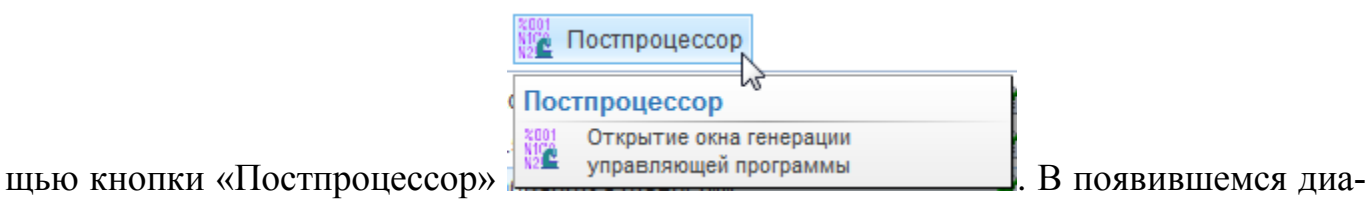

логовом окне (рисунок 49) выбрать постпроцессор Sinumerik (840D)\_Mill и нажать кнопку «Пуск». В результате в правой части окна появится текст управляющей программы обработки детали «Опора».

| © Генерация УП - Sinumerik (840D) Mill.sppx |                                          |         |                                                                 | $\mathbf{x}$                                                                              |  |  |  |  |  |
|---------------------------------------------|------------------------------------------|---------|-----------------------------------------------------------------|-------------------------------------------------------------------------------------------|--|--|--|--|--|
| Каталог с файлами постпроцессоров:          |                                          |         |                                                                 | Файл вывода:                                                                              |  |  |  |  |  |
| \$(PROGRAM_PERSONAL)\Postprocessors\<br>▼∥  |                                          |         |                                                                 | 目<br>\$(PROGRAM_PERSONAL) WC Programs \Onopa1.prg.mpf<br>▼∥                               |  |  |  |  |  |
| <b>V</b> Сканировать вложенные папки        |                                          |         |                                                                 | Управляющая программа:                                                                    |  |  |  |  |  |
| Имя файла                                   | Размер                                   | Дата    |                                                                 | ;% N Oпopal.prg MPF                                                                       |  |  |  |  |  |
| HAAS (SL30) TurnMil 89,385 K6               |                                          | 10.07.2 |                                                                 | ; \$PATH=/ N MPF DIR                                                                      |  |  |  |  |  |
| Heidenhain (CNC Pilot  107,562 10.07.2      |                                          |         |                                                                 | ; Generated by SprutCAM                                                                   |  |  |  |  |  |
| Heidenhain (iTNC530) 95,475 K6              |                                          | 11.12.2 |                                                                 | : Date: 03.07.2018                                                                        |  |  |  |  |  |
| Heidenhain Master Fra 181,939 19.08.2       |                                          |         |                                                                 | : Time: 11:44:37                                                                          |  |  |  |  |  |
| Kawasaki robot.sppx                         | 37,260 кб                                | 24.07.2 |                                                                 |                                                                                           |  |  |  |  |  |
| KUKA robot.sppx                             | 51,287 кб                                | 24.07.2 |                                                                 | : Tools list                                                                              |  |  |  |  |  |
| MACH3.sppx                                  | 79,588 кб                                | 10.07.2 |                                                                 | ; T1 = Cylindrical mill D16 L50, 20mm EndMill                                             |  |  |  |  |  |
| Mach3 Lathe.sppx                            | 62,321 кб<br>10.07.2                     |         |                                                                 | ; T2 = Drill D6 L60, 20.0mm Drill                                                         |  |  |  |  |  |
| MoriSeiki_TurnMill.sppx 124,565 09.11.2     |                                          |         |                                                                 |                                                                                           |  |  |  |  |  |
|                                             | Motoman robot(witho 44,369 K6<br>16.10.2 |         |                                                                 | ; Workpiece coordinate systems                                                            |  |  |  |  |  |
| Motoman robot.sppx                          | 52,432 кб<br>11.12.2                     |         |                                                                 | ; G54 = X0 Y0 Z0 A0 B0 C0                                                                 |  |  |  |  |  |
| Nachi robot(AX format 28,960 K6             |                                          | 16.10.2 |                                                                 |                                                                                           |  |  |  |  |  |
| PCNCMasterPostRev3 73,627 K6                |                                          | 02.12.2 |                                                                 | :2.5D vyborka                                                                             |  |  |  |  |  |
| Sinumerik (840D) Mil, 95,6 κδ               |                                          | 10.07.2 |                                                                 | N10 T="T1"; 20mm EndMill<br>N20 M6                                                        |  |  |  |  |  |
| Sinumerik (840D) Tur 107,33 K6              |                                          | 10.07.2 |                                                                 | N30 G17 G54                                                                               |  |  |  |  |  |
| Staubli robot (6.9.1).s 57,226 K6           |                                          | 24.07.2 |                                                                 | N40 S200 M3                                                                               |  |  |  |  |  |
| Staubli robot (7.3.1).s 57,991 K6           |                                          | 16.10.2 |                                                                 | N50 G0 X59.937 Y51.471 Z2                                                                 |  |  |  |  |  |
| Staubli robot (7.7.2).s 57.907 Kb           |                                          | 16.10.2 |                                                                 | $N60Z-1.5$                                                                                |  |  |  |  |  |
| Информация о постпроцессоре                 |                                          |         |                                                                 | N70 G1 Z-2.5 M8 F750                                                                      |  |  |  |  |  |
| Стойка: Sinumeric 840D                      |                                          |         |                                                                 | N80 X62.265 Y48.629                                                                       |  |  |  |  |  |
| Станок: Sterlitamak S500U                   |                                          |         |                                                                 | N90 G3 X63.997 Y51.142 Z-2.34 I=AC(63.527) J=AC(49.613) TURN=0<br>N100 G1 X48.623 Y55.867 |  |  |  |  |  |
| Расширение файла УП: mpf                    |                                          |         | CO. MAR<br>374.4A<br>$0.05$ $1.55$<br>$\overline{a}$<br>∢<br>-m |                                                                                           |  |  |  |  |  |
|                                             |                                          |         |                                                                 | Внешний редактор<br>Пуск<br>Выход                                                         |  |  |  |  |  |

Рисунок 49 – Управляющая программа обработки детали «Опора»

# <span id="page-39-0"></span>**7 Задание для лабораторной работы**

1 Изучите теоретический материал.

2 Создайте геометрическую модель согласно варианту задания, приведенному в Приложении А.

3 Создайте технологию обработки и управляющую программу.

4 Подготовьте ответы на контрольные вопросы.

# <span id="page-39-1"></span>**8 Содержание отчета**

В отчете по лабораторной работе должны содержаться следующие пункты:

название лабораторной работы;

цель работы;

 экранные формы с отображением созданной геометрической модели детали, траектории передвижения инструмента и результат моделирования для каждой операции, текст управляющей программы.

выводы.

# <span id="page-40-0"></span>**Контрольные вопросы**

- Назовите область применения SprutCAM.
- Назовите отличительные особенности SprutCAM.

 С помощью каких форматов геометрическая модель детали может быть передана в SprutCAM?

- Назовите четыре основных режима работы SprutCAM.
- Опишите структуру геометрической модели.
- Как в режиме 2D-геометрии установить фрезерный вид сверху?
- Какие способы построения окружности реализованы в SprutCAM?
- Какие способы построения отрезков реализованы в SprutCAM?
- Как выполнить объединение контура?

 Что означают опции «Выступ», «Впадина», «Выступ снаружи», «Впадина снаружи» диалога создания 2,5D-элемента?

 На что влияют опции «Внутренний выступ», «Внутренняя впадина», «Внешний выступ», «Внешняя впадина» геометрических свойств 2,5D-элемента?

Как задаются параметры инструмента?

- Как задаются параметры операции 2,5D-выборка?
- Как выполнить моделирование операции?
- Как задать отверстия для операции сверления?
- На что влияет опция «Учет фасонной части»?
- Как задаются параметры операции сверления?
- Как сгенерировать управляющую программу?

# **Список использованных источников**

<span id="page-41-0"></span>1 Руководство пользователя SprutCAM 11 [Электронный ресурс]. – Режим доступа : [https://www.sprut.ru/files/SprutCAM11/documentation/index.html.](https://www.sprut.ru/files/SprutCAM11/documentation/index.html) – Дата обращения 19.11.2018.

2 Михалёв, А.М. Программирование автоматизированного оборудования (Разработка управляющих программ для оборудования с ЧПУ с применением системы SprutCAM: программирование 2.5D обработки): метод. указания / А.М. Михалёв. – Курган: Курганский государственный университет, 2105. – 41 с.

# **Приложение А** *(обязательное)*

# <span id="page-42-0"></span>**Задания для разработки управляющих программ**

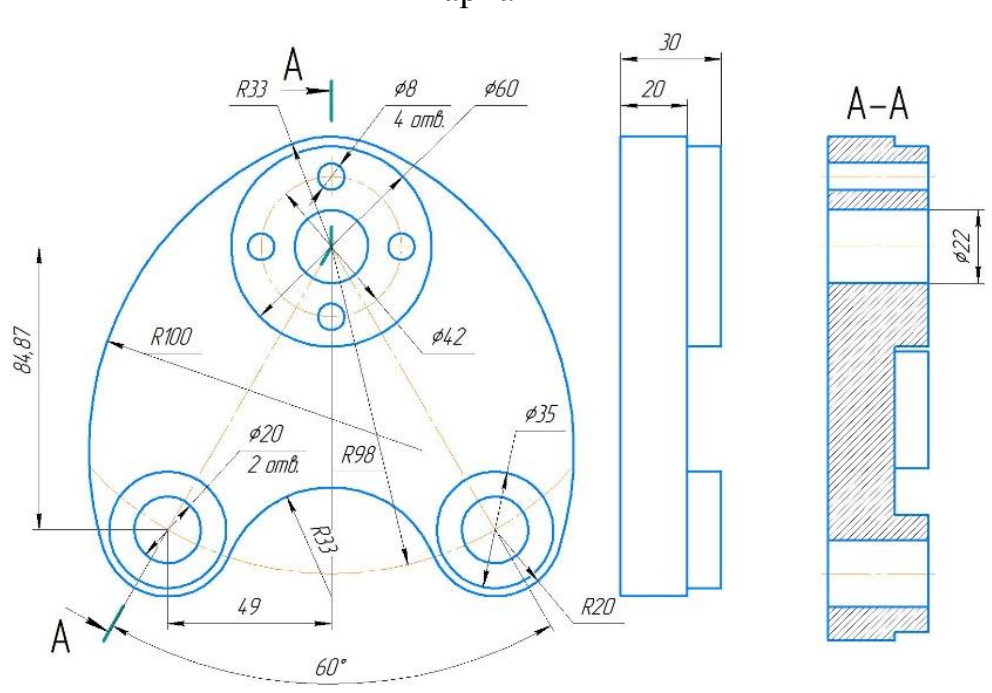

Вариант 1

Вариант 2

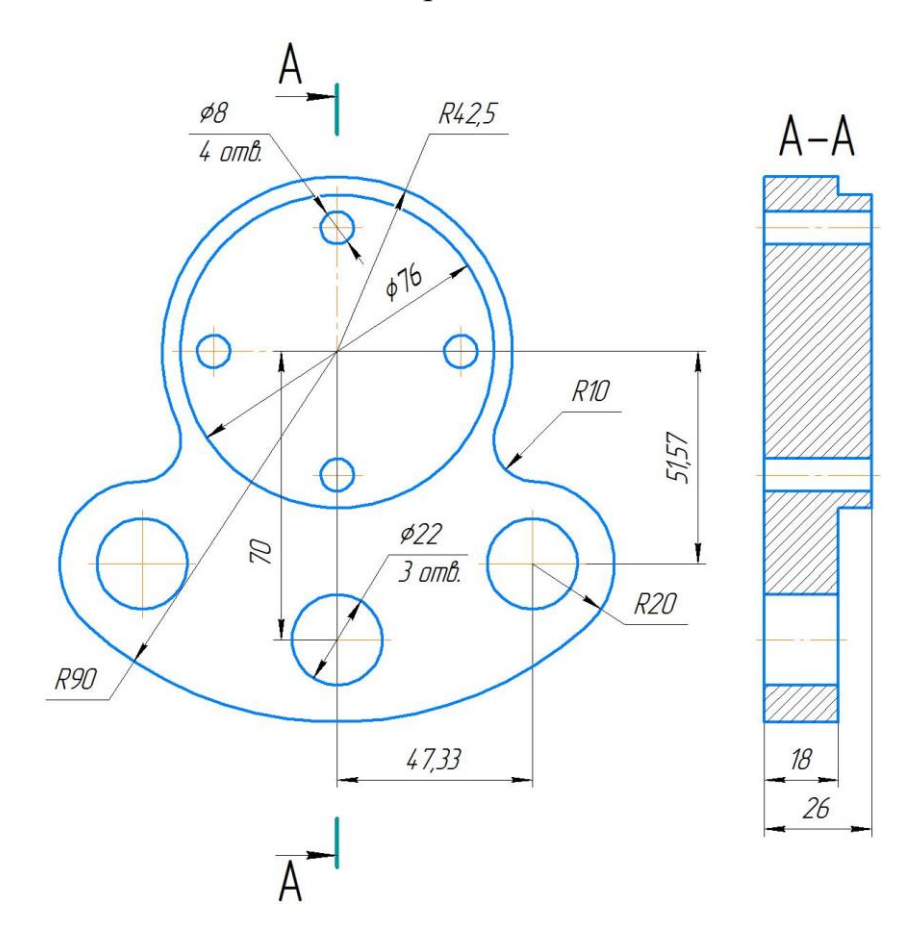

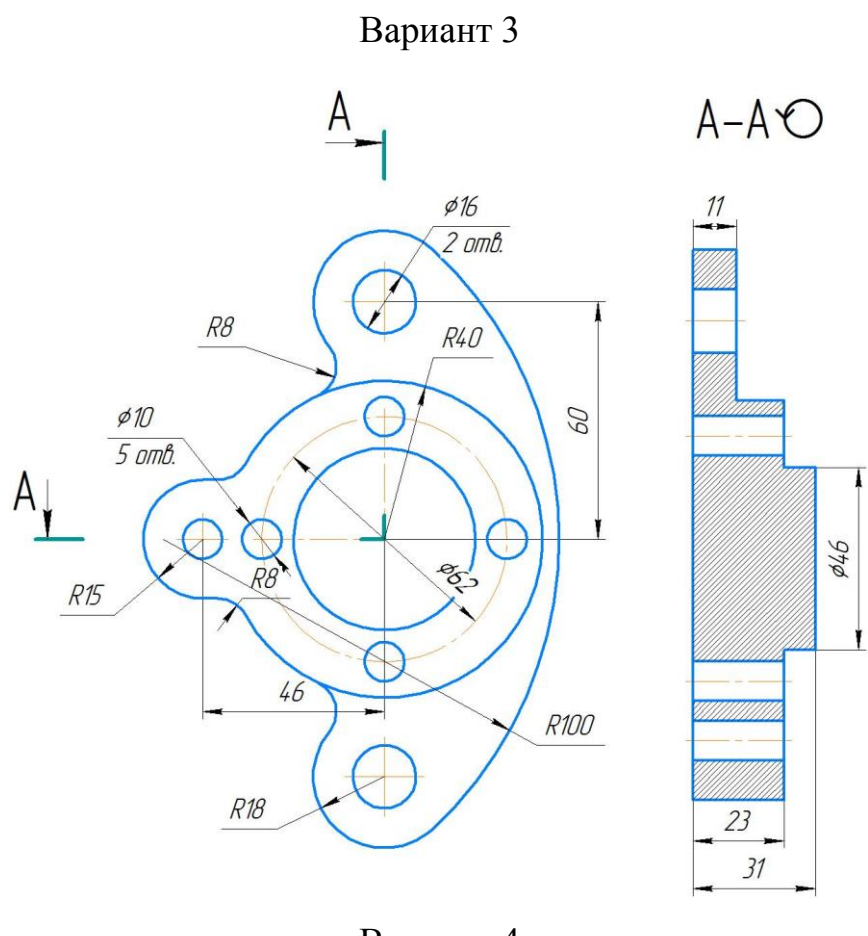

Вариант 4

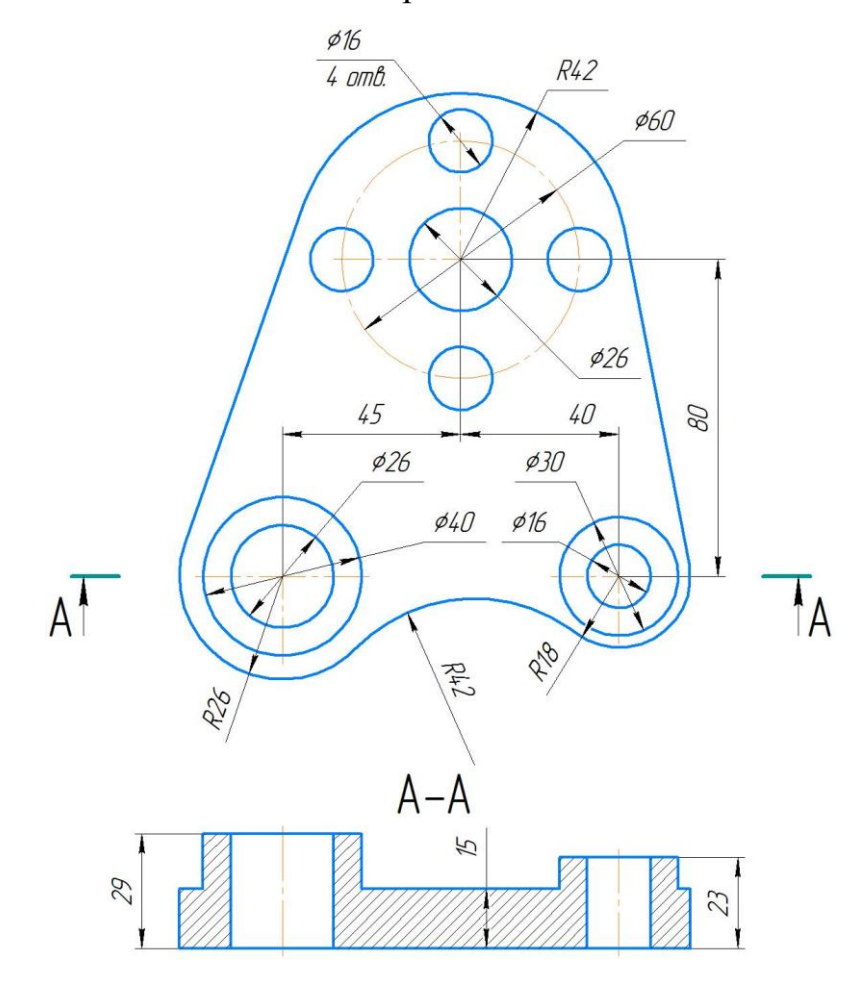

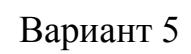

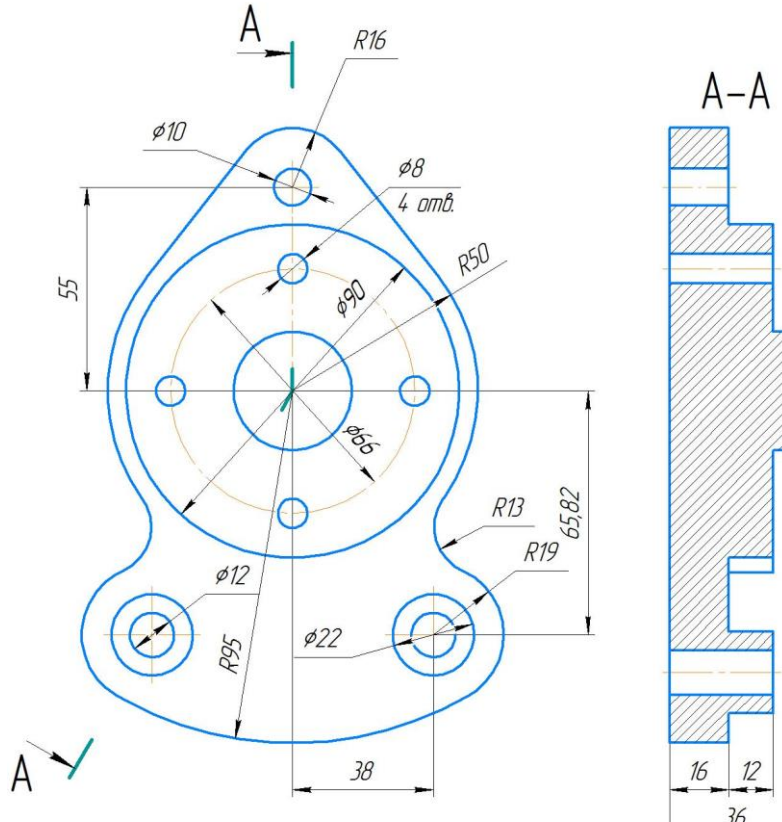

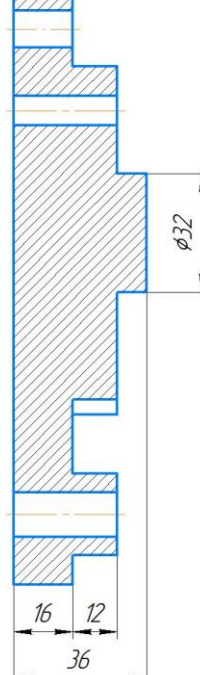

Вариант 6

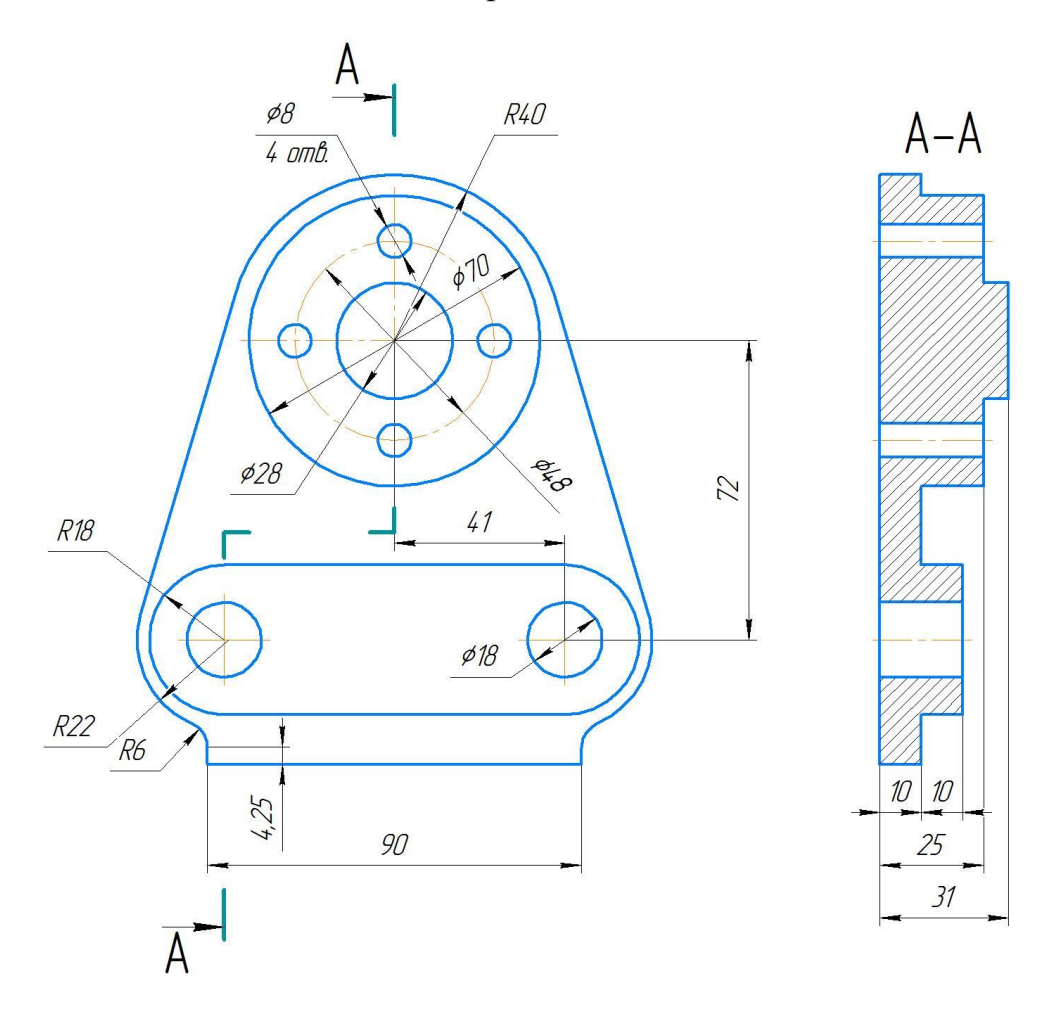

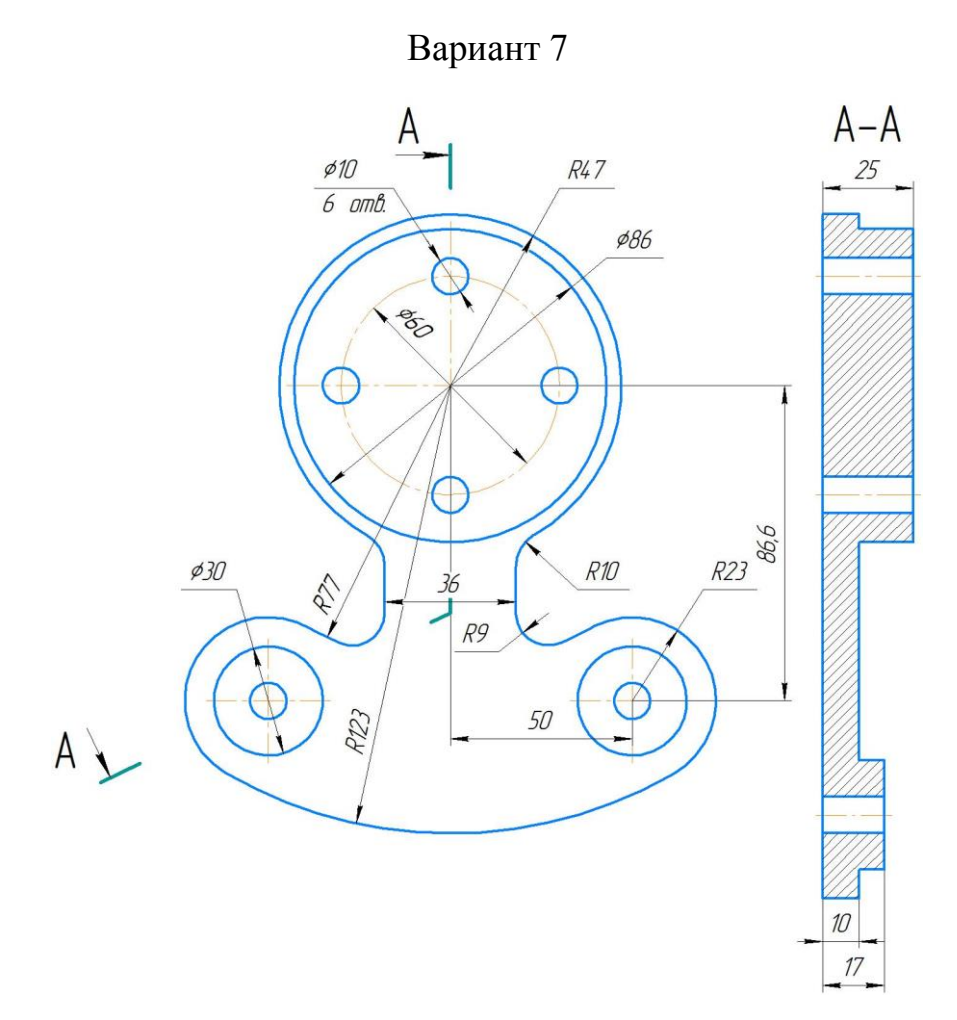

Вариант 8

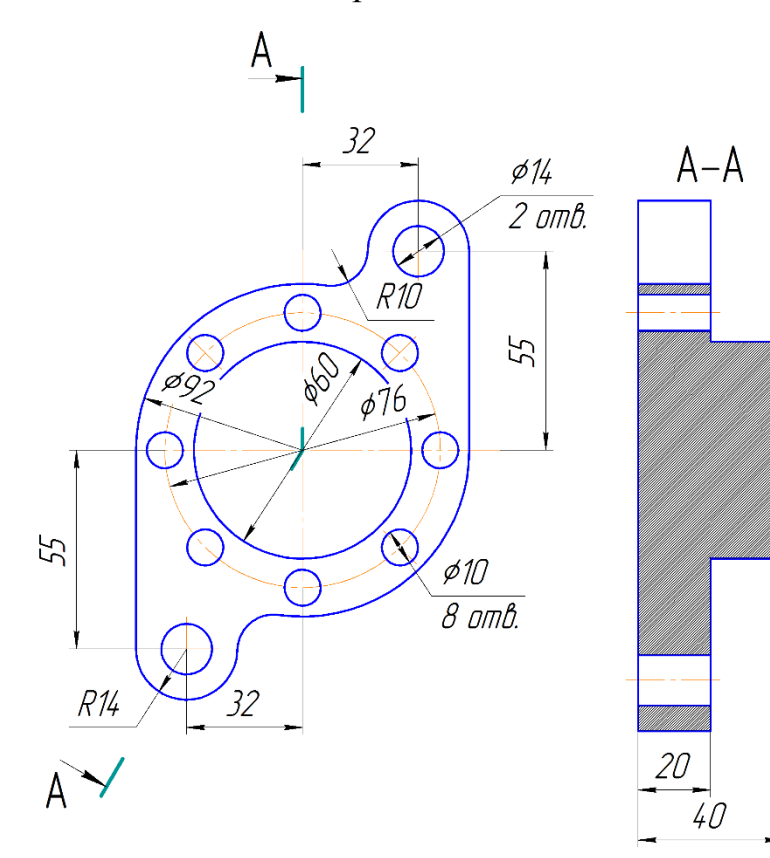

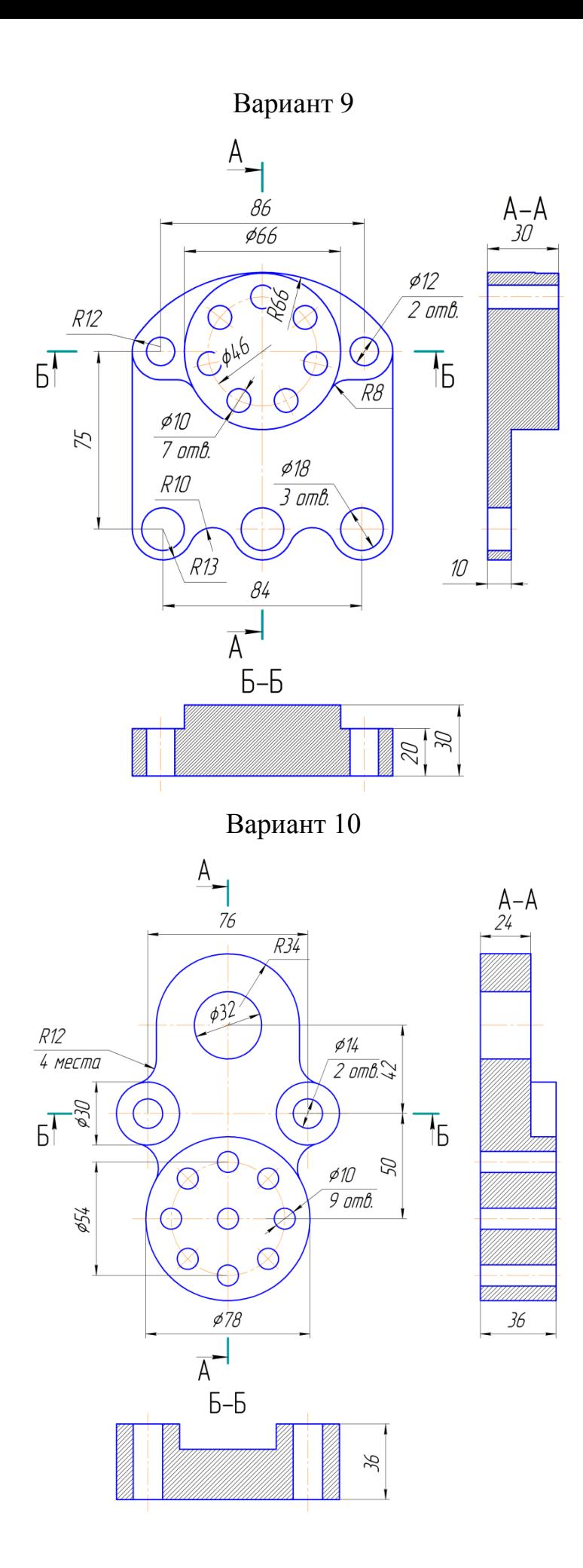